# **ALIENWARE**

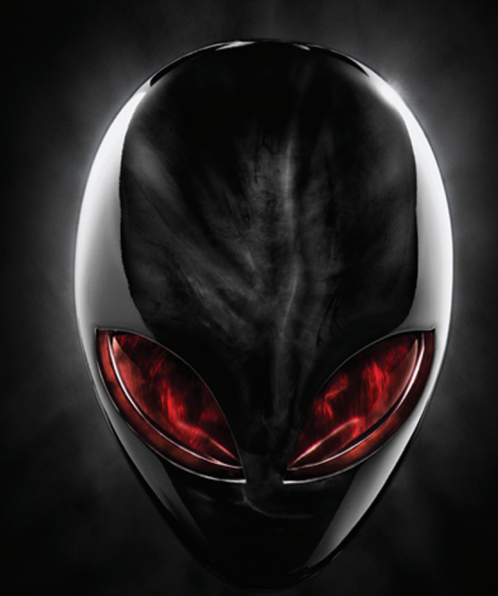

## **A**L**IENWARE® M11x MO**B**İL KILAVUZ**

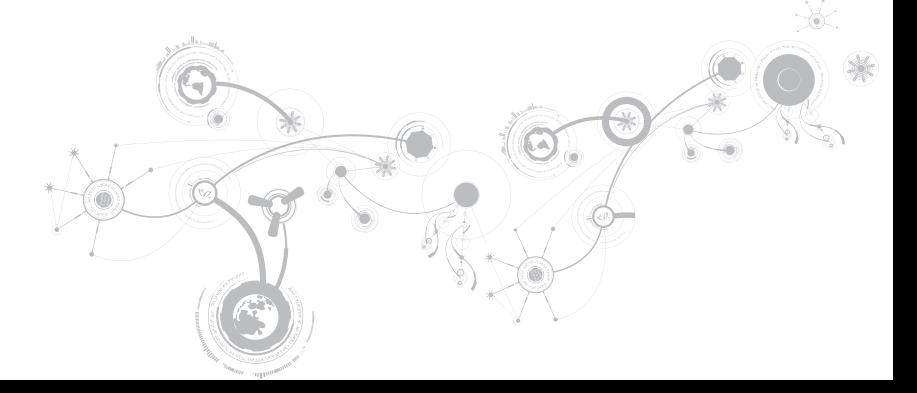

### **Notlar, Önlemler ve Uyarılar**

**NOT:** NOT, bilgisayarınızın performansını artırmanıza yardımcı olan önemli bilgileri gösterir.

**DİKKAT: ifadesi donanımınıza gelecek olası hasarı veya veri kaybını gösterir ve sorunu nasıl önleyeceğinizi açıklar.**

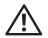

Ø

 $\overline{\phantom{a}}$ 

**UYARI: ifadesi maddi hasar, şahsi zarar ve ölüm olasılığını gösterir.** 

#### **Buradaki içerik önceden haber verilmeksizin değiştirilebilir.**

**© 2011 Dell Inc. Tüm hakları saklıdır.**

Dell Inc.'in yazılı izni olmaksızın bu materyallerin herhangi bir şekilde çoğaltılması kesinlikle yasaktır.

Bu el kitabında kullanılan ticari markalar: Alienware®, AlienFX® ve AlienHead logosu, Alienware Corporation'ın ticari markaları veya tescilli ticari markalarıdır; Dell™, Dell Inc. kuruluşunun ticari markasıdır; Microsoft®, Windows® ve Windows başlat düğmesi logosu @ Microsoft Corporation'ın ABD'de ve/veya diğer ülkelerde ticari markaları veya tescilli ticari markalarıdır; Intel® ve SpeedStep®, Intel Corporation'ın ABD'de ve diğer ülkelerde tescilli ticari markaları, Core™ ise ticari markasıdır: Blu-ray Disc™, Blu-ray Disc Association'ın ticari markasıdır: Bluetooth®, Bluetooth SIG, Inc. kuruluşunun sahibi olduğu tescilli bir ticari markadır

Bu kılavuzda adı geçen diğer ticari markalar ve ticari adlar o marka ve adların sahiplerine veya onların ürünlerine referans olarak kullanılmıştır. Dell Inc., kendi ticari markaları ve ticari unvanları dışında bunlar üzerinde herhangi bir mülkiyet iddia etmemektedir.

**Yasal model: P06T Yasal tip: P06T003**

**Rev. A01 2011 - 05**

## **İçindekiler**

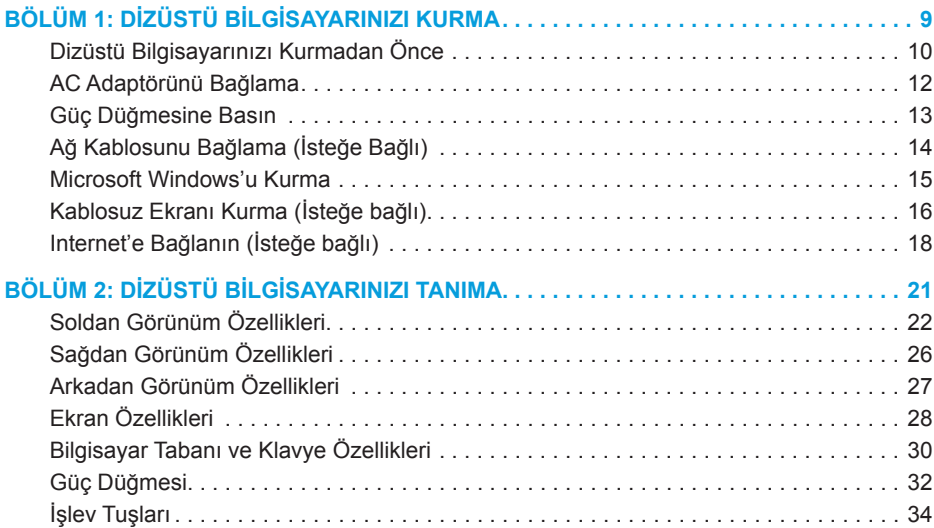

### **İçindekiler**

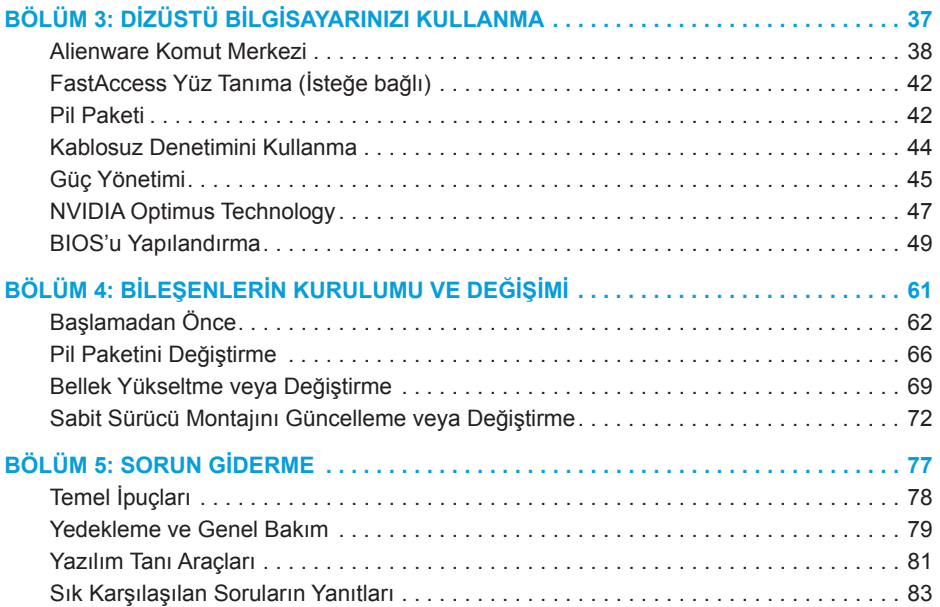

### **İçindekiler**

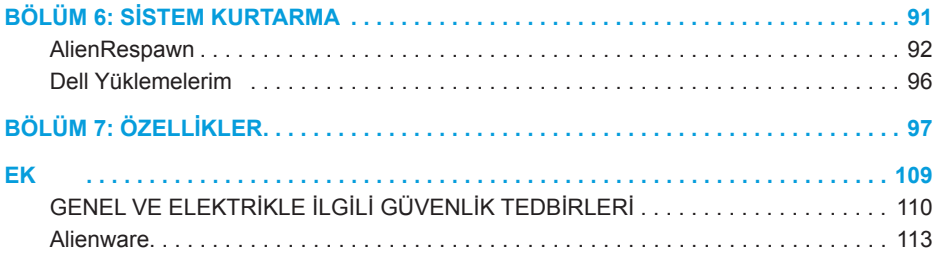

Değerli Alienware Müşterisi,

Alienware ailesine hoş geldiniz. Gittikçe artan sayıdaki bilgili, yüksek performanslı kullanıcılarımız arasına katılmanızdan heyecan duyuyoruz.

Makinenizi meydana getiren Alienware teknisyenleri, yüksek performansınızın en iyi hale getirilmiş olmasını ve en yüksek potansiyelinde çalışmasını mobilesağladı. Makinelerimizi sarsılmaz, tek bir amaçla üretiyoruz: Kendi Malınmış Gibi Üret. Yeni makineniz oldukça yüksek standartlarımıza ulaşana hatta bu standartları geçene dek, teknisyenlerimiz dinlenmeden çalışacaklar!

En yüksek seviyedeki performansı yaşadığınızdan emin olak için makinelerimizi her alanda test ettik. Standart çalışma öncesi ısındırma sürecinin yanı sıra sisteminiz, sentetik performans sınamaları gibi gerçek hayattan gereçlerle değerlendirildi.

Yeni yüksek performans ile olan deneyiminizi bizimle paylaşmanızı istiyoruz, mobile dolayısıyla soru veya sorunlarınız için Alienware'e e-posta göndermekten veya telefon açmaktan çekinmeyin. Tüm çalışanlar olarak yeni teknolojiye olan heyecanınızı paylaşıyor ve Alienware olarak yeni ürününüzü en az bizim yaratmaktan duyduğumuz kadar zevkle kullanmanızı diliyoruz.

Saygılarımızla,

Alienware Ekibi

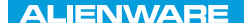

### <span id="page-10-0"></span> $T$ ENTWA UP YOUR LAPTOP SETTING UNIVER

## **BÖLÜM 1: DİZÜSTÜ BİLGİSAYARINIZI KURMA**

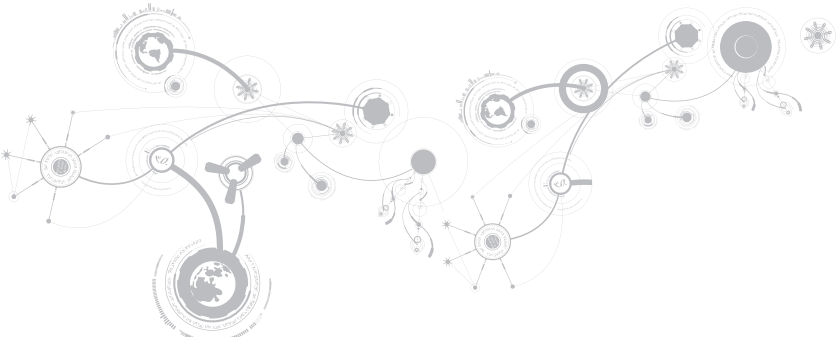

## <span id="page-11-0"></span>**Dizüstü Bilgisayarınızı Kurmadan Önce**

### **Alienware M11x cihazınızı satın aldığınız için tebrikler!**

Yeni dizüstü bilgisayarınızı bağlamadan önce tüm güvenlik ve kurulum yönergelerini okuyun. Size gönderilen kutuyu açıp tüm parçaları çıkararak başlayın.

Dizüstü bilgisayarınızı veya bileşenlerini kurmadan önce, sipariş ettiğiniz tüm öğelerin elinize ulaştığından emin olmak için faturayı inceleyin ve nakliye sırasında meydana gelmiş olabilecek hasara karşı tüm öğeleri kontrol etmeyi unutmayın. Varsa, eksik bileşenleri veya zarar görmüş öğeleri, siparişiniz elinize ulaştıktan sonraki 5 gün içinde müşteri hizmetlerine bildirin. Sipariş elinize ulaştıktan sonra 5 gün içinde bildirilmeyen eksik veya zarar görmüş parçalar için sorumluluk kabul edilmez. Kontrol edilecek parçalardan bazıları şunlardır:

- Dizüstü bilgisayar, AC adaptör ve güç kablosu
- Dizüstü bilgisayarın altında bulunan Microsoft CD anahtarı
- Monitör ve güç kablosu, video kablosu (sipariş edilmişse)
- Klavye (sipariş edilmişse)
- Fare (sipariş edilmişse)
- Multimedya hoparlörleri ve sub-woofer (sipariş edilmişse)
- Oyun çubuğu denetleyicileri (sipariş edilmişse)

Ayrıca çevre birim aygıtlarının kablolarını dizüstü bilgisayara takmak için düz veya yıldız tornavidaya ihtiyacınız olabilir.

### **Ürün Belgeleri ve Ortamları**

Alienware dizüstü bilgisayarınızla birlikte verilen belgeler, yeni dizüstünüzün özelliklerini keşfederken aklınıza takılabilecek pek çok soruya yanıt sağlayacak şekilde tasarlanmıştır. Belgelere, gelecekte ortaya çıkabilecek sorulara yanıt bulmak üzere teknik bilgi veya genel kullanım için ya da yanıt ve çözüm bulmanıza yardımcı olması için bakabilirsiniz. Belgelerin bazı yerlerinde dizüstü bilgisayarınızla birlikte verilen ortama başvuru yapılır ve belirli görevleri yapmak için bu ortam gerekebilir. Her zamanki gibi, teknik destek ekibimiz de size yardımcı olmaya hazırdır.

### **Dizüstü Bilgisayarınızı Yerleştirme**

**UYARI: Dizüstü bilgisayarını radyatör veya ısıtma kaynaklarının yakınına veya üzerine koymayın. Dizüstü bilgisayarınız bir dolap içine konacaksa, yeterli düzeyde havalandırmanın sağlandığından emin olun. Dizüstü bilgisayarını nemli bir ortama veya yağmur ya da suya maruz kalabileceği ortamlara koymayın. Dizüstü bilgisayarınızın üzerine ve içine herhangi bir şekilde sıvı dökmemeye dikkat edin.**

Bilgisayarınızı yerleştirirken şunlara dikkat edin:

- Düz ve sabit bir yüzeye konmalıdır.
- Güç kablosu ve diğer kablolar dizüstü bilgisayarı ile duvar veya başka herhangi bir nesne arasında sıkışmamalıdır.
- Dizüstü bilgisayarınızın önünden, arkasından veya altından hava akışını engelleyecek herhangi bir şey olmamalıdır.
- Dizüstü bilgisayarınızı koyduğunuz yer optik sürücülere ve diğer harici depolama sürücülerine kolayca erişebileceğiniz kadar geniş olmalıdır.

### <span id="page-13-0"></span>**AC Adaptörünü Bağlama**

**UYARI: AC Adaptörü dünyanın her yerindeki elektrik prizleri ile çalışır. Bununla birlikte, güç konektörleri ve anahtarlı uzatma kabloları ülkeden ülkeye değişiklik gösterir. Uyumsuz bir kablonun kullanılması veya kablonun çoklu bir prize veya elektrik prizine yanlış bir biçimde takılması yangına veya ekipmanın hasar görmesine yol açabilir.**

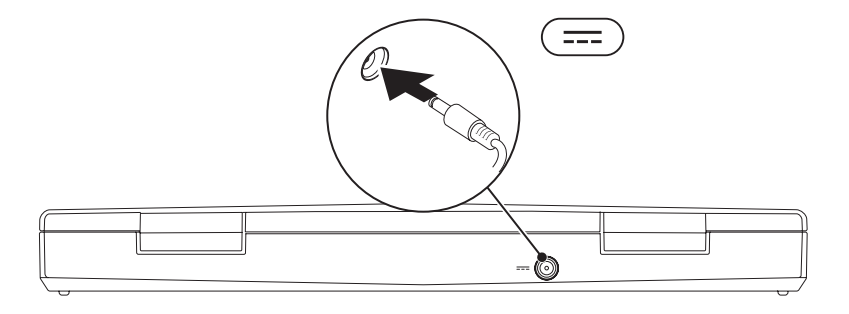

### <span id="page-14-0"></span>**Güç Düğmesine Basın**

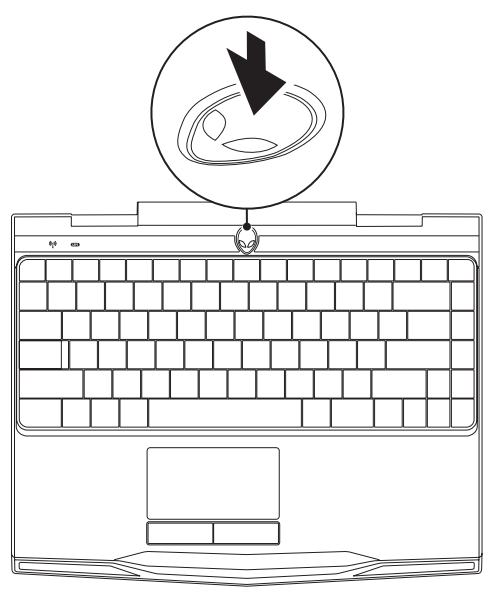

<span id="page-15-0"></span>**BÖLÜM 1: DİZÜSTÜ BİLGİSAYARINIZI KURMA**

### **Ağ Kablosunu Bağlama (İsteğe Bağlı)**

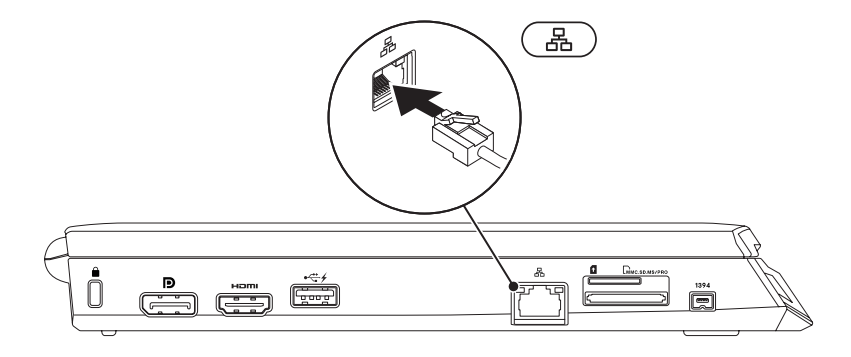

### <span id="page-16-0"></span>**Microsoft Windows'u Kurma**

Bilgisayarınız Microsoft Windows işletim sistemi ile önceden yapılandırılmıştır. Windows'u ilk defa kurmak için ekrandaki talimatları uygulayın. Bu adımların gerçekleştirilmesi zorunludur ve tamamlanması biraz zaman alabilir. Windows kurulum ekranı, lisans sözleşmesini kabul etme, tercihleri ayarlama ve Internet bağlantısını kurma gibi çeşitli işlemlerden geçmenizi sağlar.

- **DİKKAT: İşletim sisteminin kurulum işlemini durdurmayın. Bunu yaparsanız, bilgisayarınız kullanılamayacak duruma gelebilir ve işletim sisteminizi yeniden yüklemeniz gerekebilir.**
- **NOT:** En iyi bilgisayar performansı için en yeni BIOS ve sürücüleri **support.dell.com**  $\mathscr U$ adresinden indirip yüklemeniz önerilir.
- **NOT:** İşletim sistemi ve özellikleriyle ilgili daha fazla bilgi için bkz.  $\mathscr{Q}$ **support.dell.com/MyNewDell**.
- **NOT:** Microsoft Windows'u kurar kurmaz tam bir sistem yedeklemesi oluşturmanız  $\mathscr{M}$ önerilir.

## <span id="page-17-0"></span>**Kablosuz Ekranı Kurma (İsteğe bağlı)**

Intel kablosuz ekran özelliği bilgisayarınızın ekranını kablo kullanmadan TV ile paylaşmanıza olanak tanır. Kablosuz ekranı kurmadan önce TV'nize bir kablosuz ekran adaptörü bağlamanız gerekir.

Bilgisayarınızda kablosuz ekranı ayarlamak için aşağıdakilere ihtiyaç duyacaksınız:

**Verici** Intel Centrino kablosuz WLAN kartı

**Alıcı** Intel Kablosuz Ekran için Push2TV adaptörü

**NOT:** Bilgisayarınız kablosuz ekran özelliğini destekliyorsa, Windows masaüstünüzde  $\mathscr{M}$ Intel Wireless Display simgesi a görünür.

Kablosuz ekranı kurmak için:

- 1. Bilgisayarınızı açın.
- 2. Kablosuzun etkinleştiğinden emin olun. Daha fazla bilgi için, bkz. "Kablosuz Kontrolün Kullanımı" sayfa 44.
- 3. Kablosuz ekranı adaptörünü TV'ye takın.
- 4. TV'nizi ve kablosuz ekran adaptörünüzü açın.
- 5. TV'niz için uygun video kaynağını seçin (örneğin, HDMI1, HDMI2 veya S-Video).
- 6. Masaüstündeki Intel Kablosuz Ekran simgesini **taklatılatın. Intel Kablosuz Ekran** penceresi açılır.
- 7. **Kullanılabilir ekranları tara**'yı seçin.
- 8. **Algılanan kablosuz ekranlar** listesinden kablosuz ekran adaptörünüzü seçin.
- 9. TV'nizde görüntülenen güvenlik kodunu girin.

## <span id="page-19-0"></span>**Internet'e Bağlanın (İsteğe bağlı)**

- Kablolu Bağlantı KurmaÇevirmeli bağlantı kullanıyorsanız, Internet bağlantınızı kurmadan önce telefon hattını isteğe bağlı harici USB modeme ve telefonun duvar jakına takın.
- Bir DSL veya kablo/uydu modem bağlantısı kullanıyorsanız, kurulum talimatları için ISS veya hücresel telefon servis sağlayıcınıza başvurun.

Kablolu Internet bağlantınızın kurulumunu tamamlamak için "Internet Bağlantınızı Kurma" bölümünde yer alan talimatları izleyin, sayfa 20.

### **Kablosuz Bağlantı Kurma**

**NOT:** Kablosuz yönlendiricinizi kurmak için yönlendiricinizle birlikte gönderilen belgelere bakın.

Kablosuz Internet bağlantınızı kullanmadan önce kablosuz yönlendiricinize bağlamanız gerekir.

Bağlantınızı kablosuz yönlendiriciye kurmak için:

- 1. Bilgisayarınızda kablosuz özelliğinin etkinleştirildiğinden emin olun.
- 2. Açık dosyaların hepsini kaydedip kapatın ve tüm açık programlardan çıkın.
- 3. **Başlat** → **Denetim Masası** seçeneğini tıklatın.
- 4. Arama kutusuna network (ağ), yazın, ardından **Ağ ve Paylaşım Merkezi**→ **Ağa bağlan** seçeneğini tıklatın.
- 5. Kurulumu tamamlamak için ekrandaki yönergeleri uygulayın.

### **Internet Bağlantınızı Kurma**

ISS'ler ve ISS servisleri ülkeye göre farklılık gösterir. Ülkenizde kullanılabilen servisleri öğrenmek için ISS'nize başvurun.

Internet'e bağlanamıyorsanız ancak geçmişte başarıyla bağlanmışsanız, Internet Servis Sağlayıcınızın (ISP) servisinde bir kesinti olabilir. Servis durumunu kontrol etmek için ISS'nizle bağlantı kurun veya daha sonra tekrar bağlanmayı deneyin.

ISS bilgilerinizi hazır bulundurun. Bir ISS'niz yoksa, **Internet'e Bağlan** sihirbazı ISS edinmenize yardım edebilir.

- 1. Açık dosyaların hepsini kaydedip kapatın ve tüm açık programlardan çıkın.
- 2. **Başlat** → **Denetim Masası** seçeneğini tıklatın.
- 3. Arama kutusunda, network (ağ), yazın, ardından **Ağ ve Paylaşım Merkezi**→ **Yeni bir bağlantı veya Ağ ayarlama**→ **Internet'e Bağlan** seçeneğini tıklatın. **Internet'e bağlan** penceresi görünür.

- **NOT:** Hangi tür bağlantıyı seçeceğinizi bilmiyorsanız, **Seçmeme yardımcı ol** seçeneğini tıklatın veya ISS'nizle bağlantı kurun.
- 4. Kurulumu tamamlamak için ekrandaki yönergeleri uygulayın ve ISS'niz tarafından sağlanan kurulum bilgisini kullanın.

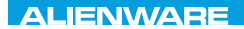

### <span id="page-22-0"></span> $F(X)$  ATANADA  $\Omega$  in a Turk  $\Lambda$  $T$ KNOWA IDEN GEOL **BÖLÜM 2: DİZÜSTÜ**

## **BİLGİSAYARINIZI TANIMA**

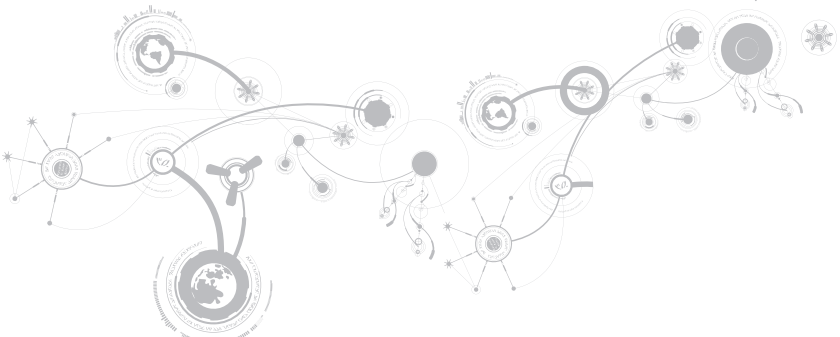

### <span id="page-23-0"></span>**BÖLÜM 2: DİZÜSTÜ BİLGİSAYARINIZI TANIMA**

Bu bölümde yeni dizüstü bilgisayarınızın çeşitli özelliklerini tanımanız ve hızlı şekilde çalıştırmaya geçmeniz için çeşitli bilgiler verilmektedir.

## **Soldan Görünüm Özellikleri**

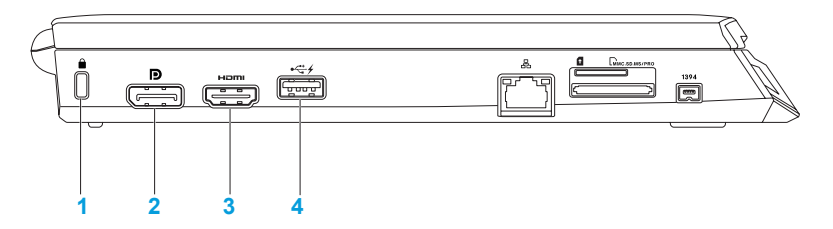

**1 Güvenlik kablosu yuvası** — Mağazalardan satın alınabilen güvenlik kablolarını bilgisayara bağlar.

**NOT:** Bir güvenlik kablosu satın almadan önce, bunun bilgisayarınızın güvenlik kablosu yuvasına uyduğundan emin olun.

- **2 DisplayPort konektörü** Bilgisayarınızı DisplayPort özelliği bulunan projektörlere ve harici monitörlere bağlar.
- **3 HDMI konektörü**  Hem birden fazla kanala yönelik dijital ses hem de video sinyalleri için TV'ye bağlanır.

**NOT:** Dahili hoparlörü bulunmayan monitörler için yalnızca video sinyali okunur.

4<sup> **4** USB PowerShare ile USB konektörü — Fare, klavye, yazıcı, harici sürücü veya</sup> MP3 oynatıcı gibi USB aygıtlarını bağlar.

USB Powershare özelliği, bilgisayar açık/kapalı veya uyku konumundayken USB aygıtlarını şarj etmenizi sağlar.

**NOT:** Bilgisayar kapalı veya uyku konumundayken bazı USB aygıtları şarj olmayabilir. Bu durumda aygıtı şarj etmek için bilgisayarı açın.

**NOT:** Bilgisayar kapalıyken veya uyku durumundayken USB cihazlarını şarj etme seçeneğini BIOS ayarlarından etkinleştirebilir veya devre dışı bırakabilirsiniz.

**NOT:** Bir USB aygıtını şarj ederken bilgisayarınızı kapatırsanız, aygıtın şarjı durur. Şarjın devam etmesi için USB aygıtını çıkarıp tekrar takın.

**NOT:** Yalnızca %10 pil ömrü kaldığında USB PowerShare otomatik olarak kapanır.

### **BÖLÜM 2: DİZÜSTÜ BİLGİSAYARINIZI TANIMA**

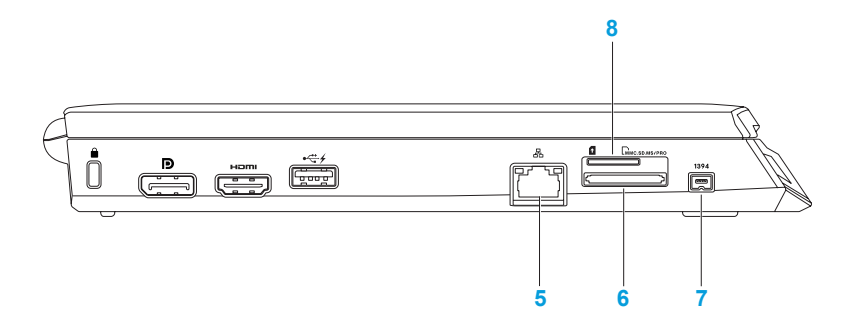

- **5 Ağ konektörü** Bilgisayarınızı bir ağa veya geniş bant aygıtlarına bağlar.
- **6 8'i bir arada Ortam Kartı Okuyucusu** Dijital fotoğraflar, müzik, video ve belgeleri görüntülemek ve paylaşmak için hızlı ve kolay bir yol sağlar. Desteklenen kartlarla ilgili bilgi için bkz. "Teknik Özellikler", sayfa 97.
- **7 IEEE 1394 konektörü** Dijital video kameralar gibi yüksek hızlı seri multimedya cihazlarına bağlanır.
- 8 **B** SIM kart yuvası Internet'e gözatmak, e-postaları kontrol etmek ve Sanal Özel Ağ'a bağlanmak için Abone Kimlik Modülü'nü (SIM) takmanıza olanak sağlar. Internet'e erişmek için hücresel servis sağlayıcısının şebekesi içinde olmalısınız.

## <span id="page-27-0"></span>**Sağdan Görünüm Özellikleri**

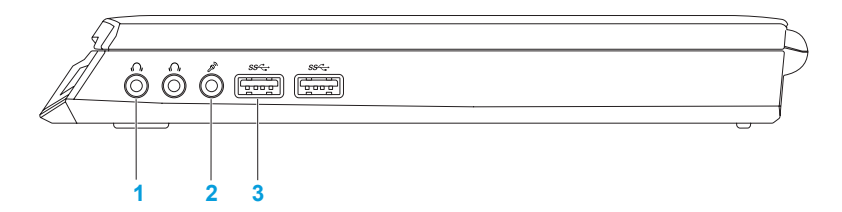

- **1 Ses çıkışı/Kulaklık konektörleri(2)** Bir çift kulaklığa, çalışır bir hoparlör veya ses sistemine bağlar.
- **2 Ses giriş/Mikrofon konektörü**  Mikrofon bağlama veya ses programlarında kullanmak üzere ses girişi yapma olanağı verir.
- **3 USB 3.0 konektörleri (2)** Bilgisayarınızla USB aygıtları arasında daha hızlı veri aktarımı sağlar.

**BÖLÜM 2: DİZÜSTÜ BİLGİSAYARINIZI TANIMA** 

## <span id="page-28-0"></span>**Arkadan Görünüm Özellikleri**

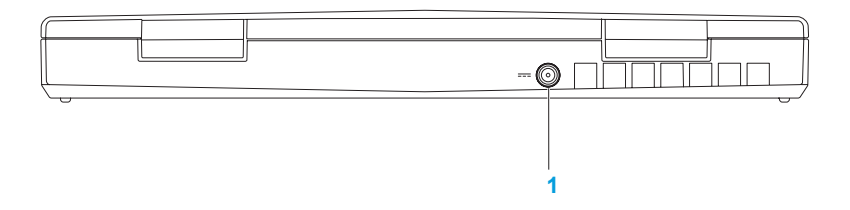

**1 AC adaptör konektörü** — Bilgisayara güç sağlamak ve pili şarj etmek için bir AC adaptörün bağlanmasını sağlar.

## <span id="page-29-0"></span>**Ekran Özellikleri**

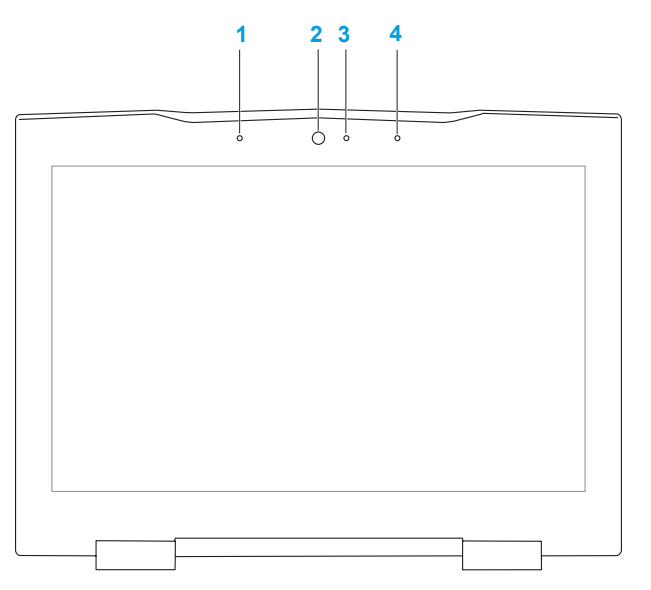

- **1 Sol dijital dizi mikrofonu** Görüntülü sohbet ve ses kaydında yüksek kaliteli ses sağlamak için sağ dijital dizi mikrofonu ekler.
- **2 Kamera**  Video yakalama, konferans ve sohbet için dahili kamera.
- **3 Kamera etkinliği göstergesi**  Kameranın açık mı, kapalı mı olduğunu belirtir. Sabit beyaz ışık kameranın etkin olduğunu gösterir.
- **4 Sağ dijital dizi mikrofonu**  Görüntülü sohbet ve ses kaydında yüksek kaliteli ses sağlamak için sol dijital dizi mikrofonu ekler.

## <span id="page-31-1"></span><span id="page-31-0"></span>**Bilgisayar Tabanı ve Klavye Özellikleri**

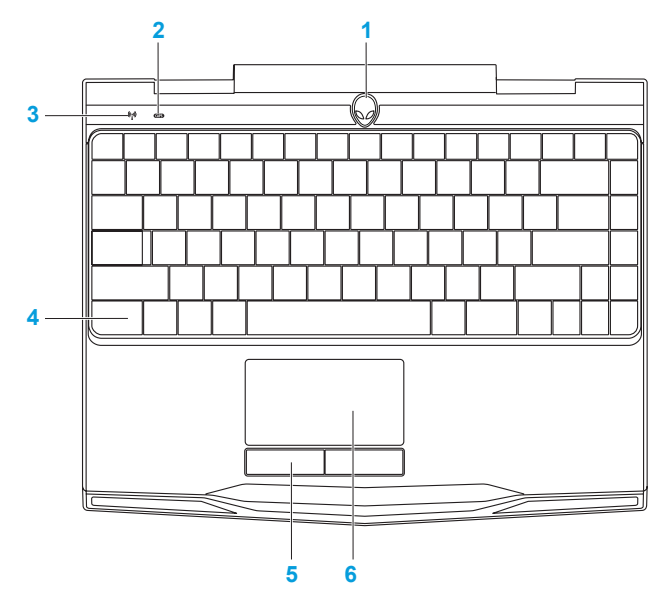

- **1 Güç düğmesi**  Basıldığında bilgisayarı açar veya kapatır. Daha fazla bilgi için bkz. "Güç Düğmesi", sayfa [32](#page-33-1).
- **2 Caps lock durum ışığı** Caps Lock etkin olduğunda yanar.
- **3 Kablosuz durum ışığı**  Kablosuz özelliği etkin olduğunda yanar.
- **4 Arkadan ışıklandırmalı klavye**  Loş veya karanlık ortamlarda görülebilmesi için yanar. Alienware Komuta Merkezi'nde mevcut olan AlienFX yazılımı ile renkleri ve efektleri özelleştirebilirsiniz. Daha fazla bilgi için, bkz. "Alienware Komuta Merkezi", sayfa [38.](#page-39-1)
- **5 Dokunmatik yüzey düğmeleri (2)**  Faredeki gibi sağ ve sol tıklatma işlevleri sağlar.
- **6 Dokunmatik yüzey**  İmleci hareket ettirme, seçilen öğeleri sürükleme veya taşıma ve yüzeye dokunarak çift tıklatma gibi fare işlevselliği sağlar.

## <span id="page-33-1"></span><span id="page-33-0"></span>**Güç Düğmesi**

Bu düğmeyi işletim sistemini kapatacak veya bekleme kipine alacak şekilde programlayabilirsiniz. Bu düğmeyi programlama konusunda ayrıntılar için Microsoft Windows işletim sisteminin denetim masasındaki **Güç Seçenekleri**'ne bakın.

Güç düğmesi hareketli kapağın ortasındadır. Tam yerini bulmak için, bkz. "Bilgisayar Tabanı ve Klavye Özellikleri", sayfa [30](#page-31-1).

AlienHead çerçevesinin rengi güç durumunu belirtir. Güç durumunu belirten renk AlienFX yazılımı kullanılarak değiştirilebilir.

### **BÖLÜM 2: DİZÜSTÜ BİLGİSAYARINIZI TANIMA**

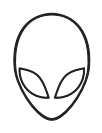

### **AC adaptörde:**

Mavi veya özel AC rengi Pil tam dolu.

Mavi veya beyaza dönen özel AC rengi ya da özel pil rengi oluyor.

Mavi veya siyaha dönen özel AC rengi Bilgisayar hazır bekleme kipindedir.

**Pilde:**

Sarı veya özel pil rengi Pil tam dolu.

Sarı veya siyaha dönen özel pil rengi Bilgisayar hazır bekleme kipindedir.

Yanıp sönen Sarı veya özel pil rengi Pil şarj düzeyi düşük.

Bilgisayar kapalı veya açık ve pil şarj

Bekleme ve hazırda bekletme modu hakkında daha fazla bilgi için Microsoft Windows işletim sisteminizin denetim masasındaki **Güç Seçenekleri** konusuna bakın.

## <span id="page-35-0"></span>**İşlev Tuşları**

**NOT:** Satın aldığınız dizüstü bilgisayarının yapılandırmasına bağlı olarak, bazı işlev tuşları için ilişkilendirilmiş görevler olmayabilir.

<Fn> tuşu klavyenin sol alt köşesindedir ve belirli işlevleri etkinleştirmek için diğer tuşlarla birlikte kullanılır. <Fn> tuşunu aşağıda belirtilen tuşla birlikte basılı tutun:

### **F1 — Masaüstünü Genişletme**

Masaüstünü genişletmek için ekran çözünürlüğü panelini harici bir monitörde açmak ve ekran ayarlarını değiştirmek için <Fn><F1> tuşlarına basın.

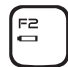

⊫

### **F2 — Pil Durumunu Kontrol Etme**

Alienware Komuta Merkezi'nde mevcut olan AlienFusion yazılımını kullanarak güç ayarını yönetmek için <Fn><F2> tuşlarına basın, bkz. "Alienware Komuta Merkezi", sayfa [38\)](#page-39-1).

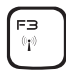

### **F3 — Kablosuz Denetimi - Kablosuz iletişimi açar veya kapatır**

Kablosuz iletişimleri etkinleştirmek veya devre dışı bırakmak için <Fn><F3> tuşuna basın (daha falza bilgi için, bkz. "Kablosuz Denetimini Kullanma", sayfa 44).

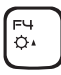

#### **F4 — Ekran Parlaklığını Artırma**

Ekranın parlaklığını artırmak için <Fn><F4> tuşlarına basın.
#### **BÖLÜM 2: DİZÜSTÜ BİLGİSAYARINIZI TANIMA**

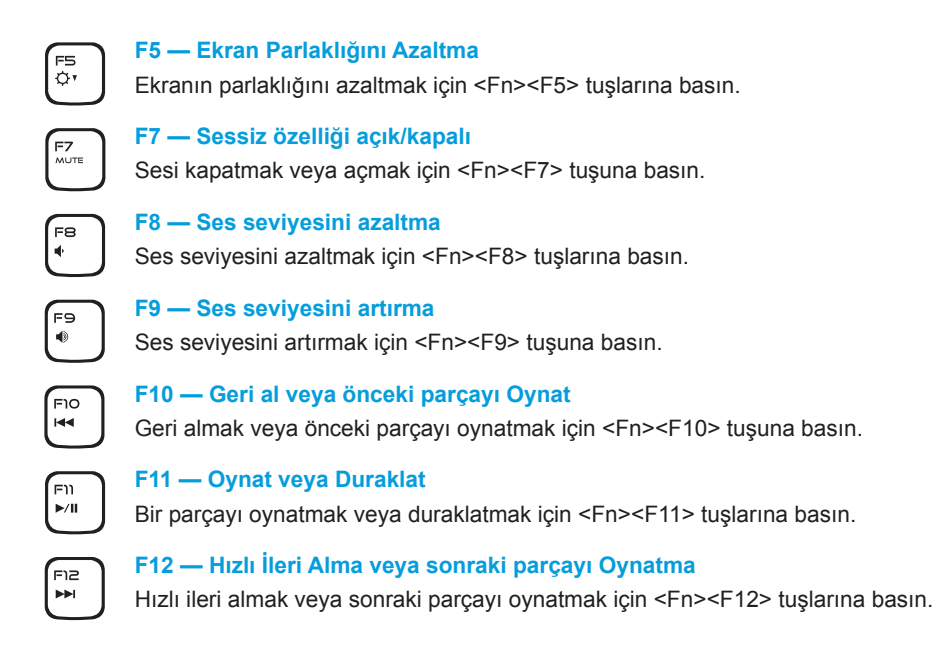

#### **BÖLÜM 2: DİZÜSTÜ BİLGİSAYARINIZI TANIMA**

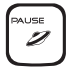

#### **DURAKLAT— Alienware Komuta Merkezi**

Alienware Komuta Merkezi'ne ulaşmak için <Fn><PAUSE> seçeneğine basın (daha fazla bilgi için bkz. "Alienware Komuta Merkezi", sayfa [38](#page-39-0)).

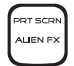

#### **PRT SCRN — AlienFX**

AlienFX aydınlatmasını etkinleştirmek veya devre dışı bırakmak için <Fn><PRT SCRN> tuşlarına basın.

AlienFX tüm ışıklandırma seçeneklerini içeren bir tema oluşturarak bilgisayarınızın ışıklandırmasını denetlemenize olanak verir.

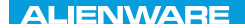

### $Tf \wedge TV$  id  $Tf \wedge Tf$  and  $Tf \wedge Tf$  in  $Tf \wedge Tf$

# **BÖLÜM 3: DİZÜSTÜ BİLGİSAYARINIZI KULLANMA**

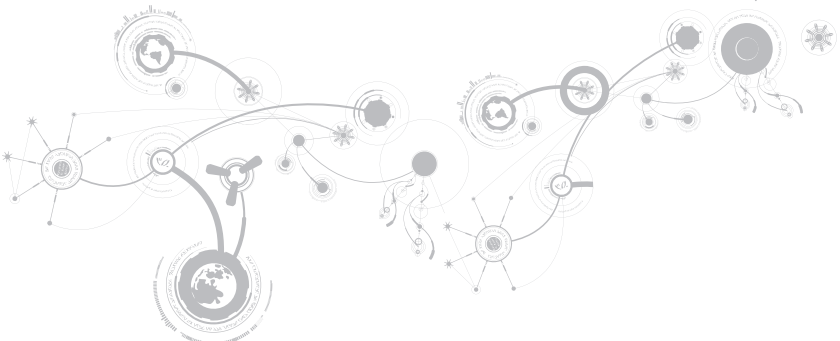

## <span id="page-39-0"></span>**Alienware Komut Merkezi**

Alienware Komut Merkezi, Alienware'in özel yazılımına ve sürekli yükseltilebilir kontrol paneline erişim sağlar. Alienware'in çıkardığı yeni programlar doğrudan Komut Merkezi'ne yüklenir ve siz de kendinize sistem yönetimi, optimizasyon ve özelleştirme araçlarından oluşan bir kitaplık oluşturabilirsiniz. <Fn><PAUSE> tuşuna basarak Alienware Komuta Merkezi'ne erisebilirsiniz.

## **Harici Ekranları Bağlama**

Bilgisayar ortamınızdan görsel olarak daha ileri düzeyde keyif almak veya masaüstü alanınızı genişletmek istiyorsanız, bağımsız monitör, LCD TV veya projektör gibi harici bir ekran bağlayabilirsiniz.

### **Monitör Bağlama**

Bilgisayarınızdaki ve ekrandaki konektörlere göre, uygun kablolar kullanın. Bilgisayarınızdaki ve monitörünüzdeki konektörleri öğrenmek için aşağıdaki tabloya bakın.

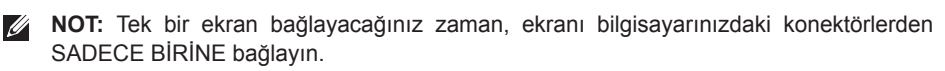

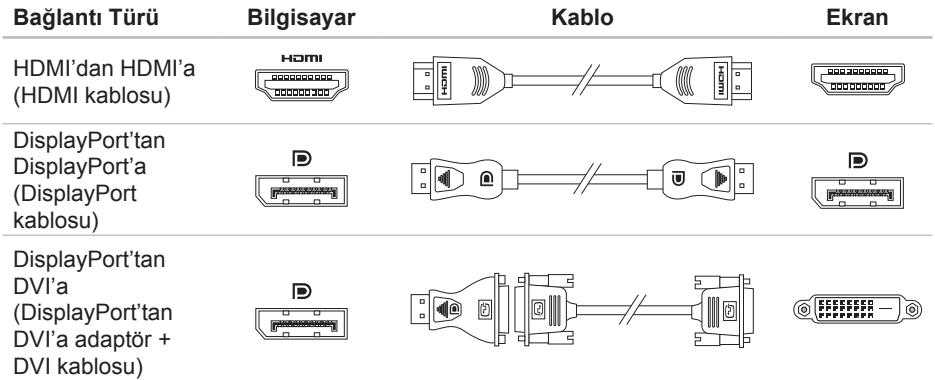

 $\mathscr{U}$ **NOT:** DisplayPort-to-DVI adaptörü ve ek HDMI kabloları **dell.com** adresinden satın alabilirsiniz.

- 1. Dizüstü bilgisayarınızı kapatın.
- 2. Monitörü kapatın ve bağlantısını güç kaynağından çıkarın.
- 3. Ekran kablosunun bir ucunu Alienware dizüstü bilgisayarınızdaki DisplayPort veya HDMI konektörüne takın.
- 4. Kablonun diğer ucunu monitördeki aynı konektöre takın.
- 5. Gerekirse, güç kablosunun bir ucunu monitörün güç konektörüne takın.
- 6. Güç kablosunun diğer ucunu, topraklı üç uçlu, anahtarlı uzatma kablosuna veya prize takın.
- 7. Dizüstü bilgisayarınızı ve ardından monitörünüzü açın.

### **Masaüstünü Genişletme**

- 1. Harici ekran bağlıyken, masaüstünde sağ tıklatıp **Ekran çözünürlüğü** öğesini seçin veya <Fn><F1> tuşlarına basın.
- 2. Aşağıdaki seçenekleri özelleştirin:
	- a. **Ekran** Kullanacağınız ekranı belirleyin.
	- b. **Çözünürlük** Uygun ekran çözünürlüğünü belirleyin.
	- c. **Sayfa yönü Düşey** veya **Yatay** seçeneklerinden ekran tipinize uygun olanı seçin.
	- d. **Çoklu Ekran** Aşağıdaki seçenekler arasından seçin:
		- **Bu ekranları çoğaltın**
		- **Bu ekranları genişletin**
		- **Ekran 1'de masaüstünü gösterin**
		- **Ekran 2'de masaüstünü gösterin**
- 3. Değiliklikleri uygulamak için **Uygula**'yı tıklatın ve ardından çıkmak için **Tamam**'ı tıklatın.

# **FastAccess Yüz Tanıma (İsteğe bağlı)**

Bilgisayarınızda FastAccess yüz tanıma özelliği bulunabilir. Bu özellik, kimliğinizi tanımlamak ve normalde elle girdiğiniz oturum bilgilerini (örneğin, bir Windows hesabı veya güvenli bir web sitesi için kullanıcı kimliği ve parola) otomatik olarak sağlamak üzere yüzünüzün size özgü hatlarını tanıyarak Alienware bilgisayarınızın güvende olmasını sağlar. Daha fazla bilgi için **Başlat** → **Programlar**→ **FastAccess**'i tıklatın.

## **Pil Paketi**

Dizüstü bilgisayarınız yüksek enerjiye sahip yeniden şarj edilebilir lityum iyon prizmatik (Li-ion) pil takımına sahiptir. Pil ömrü dizüstü bilgisayarınızın yapılandırmasına, modeline, yüklü uygulamalara, güç yönetimi ayarlarına ve kullanılan özelliklere göre değişebilir. Tüm pillerde olduğu gibi, bu pilin de maksimum kapasitesi zaman içinde ve kullanıldıkça azalır.

Pil paketindeki pil ölçer ışıkları pilin şarj düzeyini gösterir. Pil ölçere bir defa bastığınızda şarj düzeyi ışıkları yanar. Beş ışıktan her biri toplam pil şarjının yaklaşık yüzde 20'sini temsil eder. Örneğin, dört ışık yanıyorsa, pil şarjının yaklaşık yüzde 60-80'i kalmıştır, hiç ışık yanmıyorsa pilde hiç şarj kalmamıştır.

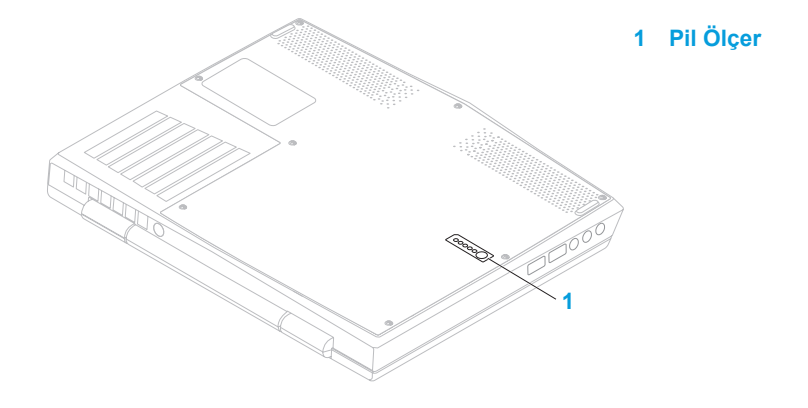

# **Kablosuz Denetimini Kullanma**

Kablosuz denetimi, tüm kablosuz iletişiminizi (Bluetooth, WLAN ve WWAN) hızlı şekilde yönetmenize olanak verir.

Kablosuzu etkinleştirmek/devre dışı bırakmak için:

- 1. Bilgisayarınızı açın.
- 2. <Fn><F3> tuşlarına basın.
- 3. Beliren açılır pencerede kablosuzu etkinleştiren seçenekleri seçin veya devre dışı bırakan seçenekleri temizleyin.
- 4. **Tamam** seçeneğini tıklatın.

## **Güç Yönetimi**

### **Güç Tüketimini Anlama**

Pilinizin gücünden tam olarak yararlanmanız için, biraz vakit ayırarak işletim sisteminizin güç yönetimi konusundaki bazı temel bilgileri edinmeniz iyi olacaktır.

Bilgisayarınızdaki güç ayarlarını yapılandırmak için işletim sisteminizdeki güç seçeneklerini kullanabilirsiniz. Bilgisayarınızda yüklü Microsoft Windows işletim sistemi varsayılan üç seçenek sağlar:

- Dengeli Gerektiğinde tam performans ve kullanılmadığı zamanlar enerjiden tasarruf sağlar.
- Güç Tasarrufu Bilgisayarın ömrünü uzatmak için sistem performansını düşürerek ve kullanım ömrü boyunca bilgisayarınızın tükettiği güç miktarını azaltarak bilgisayarınızda güçten tasarruf sağlar.
- Yüksek Performans İşlemci hızını etkinliklerinize uyarlayarak ve sistem performansını en üst düzeye çıkararak bilgisayarınızda en yüksek düzeyde sistem performansı sağlar.

## **Güç Ayarlarınızı Özelleştirme**

- 1. **Başlat** → **Denetim <b>Masası</b> seçeneğini tıklatın.**
- 2. **Tüm Denetim Masası Öğeleri**'ni tıklatın.
- 3. **Güç Seçenekleri** simgesini çift tıklatın.
- 4. Gösterilen seçeneklerden bir güç planı seçin. Belirli ayarları özelleştirmek için seçili güç planının yanındaki **Plan ayarlarını değiştir**'i tıklatın.

## **Güç Tüketimini Azaltma**

Dizüstü bilgisayarınız (işletim sistemiyle birlikte) güç tasarrufu yapabilecek özellikte olsa da, tüketimi azaltmak için sizin de alabileceğiniz tedbirler vardır:

- Ekran arka ışığının yoğunluğunu düşürün. Çok parlak ekran yüksek enerji kullanımı demektir.
- Alienware Komuta Merkezi'nde **Karart** modunu kullan.

## **NVIDIA Optimus Technology**

Alienware M11x dizüstünüzde NVIDIA Optimus teknolojisi vardır. Optimus teknolojisi, pil ömründeki etkiyi en aza indirirken, performansı ve kullanıcı deneyimini en üst düzeye çıkarmak üzere tasarlanmıştır. 3B oyunlar gibi yoğun şekilde grafik kullanan uygulamaları çalıştırırken, tümleşik Intel grafik işleme biriminin (GPU) grafik işleme özelliğini ayrı nVidia GPUv ile birleştirmenizi sağlar NVIDIA GPU yalnızca önceden ayarlanmış uygulamalar için açılır, böylece pil gücünden tasarruf sağlanır.

Optimus teknolojisi bir uygulama profilinden etkinleştirilir. Bir uygulama başlatıldığında, video sürücüler uygulamada ilişkili bir profil olup olmadığını denetler.

- Bir uygulama profili varsa, NVIDIA GPU açılır ve uygulama performans modunda çalışır. Uygulama kapatıldığında NVIDIA GPU otomatik olarak kapanır.
- Uygulama profili yoksa, tümleşik Intel GPU kullanılır.

Varsayılan uygulama profilleri listesi NVIDIA tarafından sık sık güncellenir ve Internet'e bağlandığınızda otomatik olarak bilgisayarınıza indirilir.

Bilgisayarınızdaki herhangi bir uygulama için de uygulama profilleri oluşturabilirsiniz. Bu, varsayılan uygulama profili olmayan, yeni çıkan oyunlar ve uygulamalar için gerekebilir.

### **Uygulama Profili Ayarlarını Değiştirme**

- 1. Masaüstünde sağ tıklatın ve **NVIDIA Kontrol Paneli** seçeneğini belirleyin.
- 2. Seçimi genişletmek için (önceden genişletilmemişse) **NVIDIA Kontrol Paneli** penceresinde **3B Ayarları** seçeneğini tıklatın ve sonra **3B Ayarlarını Yönet** seçeneğini tıklatın.
- 3. **Program Ayarları sekmesinde, Ekle**'yi tıklatın ve uygulamanın yürütülebilir dosyasını (.exe) seçmek üzere gözatın. Ekledikten hemen sonra bu uygulamanın ayarlarını değiştirebilirsiniz.

Belirli bir uygulamaya yönelik ayarları değiştirmek için **Özelleştirmek için bir program seç**: listesindeki uygulamayı bulun ve istenen değişiklikleri yapın.

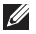

**NOT:** NVIDIA kontrol paneli seçenekleri ve ayarları hakkında daha fazla bilgi için **Yardım**'ı tıklatın.

## **BIOS'u Yapılandırma**

### **Sistem Kurulumu**

Sistem Kurulumu seçenekleri şunları yapmanıza olanak verir:

- Dizüstü bilgisayarınıza donanım ekledikten, varolanları değiştirdikten veya kaldırdıktan sonra sistem yapılandırma bilgilerini değiştirme.
- Kullanıcı tarafından belirtilebilen seçenekleri ayarlama veya değiştirme.
- Yüklü bellek miktarını görüntüleme veya takılı sabit sürücünün türünü ayarlama.

Sistem Kurulumu kullanmadan önce, gelecekte tekrar bakabilmek için geçerli Sistem Kurulumu bilgilerini bir yere not etmeniz önerilir.

**DİKKAT: İleri düzey bilgisayar kullanıcısı değilseniz Sistem Kurulumu'ndaki ayarları değiştirmeyin. Bazı değişiklikler bilgisayarınızın düzgün çalışmamasına neden olabilir.**

### **Sistem Kurulumuna Girme**

- 1. Dizüstü bilgisayarınızı açın (veya yeniden başlatın).
- **NOT:** Klavyede bir tuş uzun süre basılı tutulursa klavye hatası oluşabilir. Olası klavye hatalarının olmaması için Sistem Kurulumu ekranı görünene kadar düzenli aralıklarla <F2> tuşuna basıp bırakın.
- 2. Dizüstü bilgisayarınız yeniden başlatılırken, işletim sistemi logosu belirmeden hemen önce <F2> tuşuna basıp **BIOS Kurulumu Yardımcı Programı**'na erişebilirsiniz. Açılışta Kendi Kendine Test (POST) sırasında bir hata olursa, **BIOS Kurulumu Yardımcı Programına** girmek üzere istendiğinde <F2> tuşuna basın.
- *M* NOT: Cok uzun süre beklerseniz ve isletim sistemi logosu belirirse, Microsoft® Windows® masaüstünü görene kadar bekleyin, sonra dizüstü bilgisayrınızı kapatın ve tekrar deneyin.

### **Sistem Kurulumu Ekranları**

**BIOS Kurulumu Yardımcı Programı** penceresinde dizüstü bilgisayarınızın geçerli veya değiştirilebilir yapılandırma bilgileri görüntülenir. Bilgiler menüler halindedir: **Ana**, **Gelişmiş**, **Kablosuz**, **Güvenlik**, **Önyükleme** ve **Çıkış**.

Temel işlevler **BIOS Kurulumu Yardımcı Programı** penceresinin alt tarafında görünür ve etkin alanda tuşlarla işlevlerini listeler.

### **Sistem Kurulumu Seçenekleri**

- $\mathscr{Q}$ 
	- **NOT:** Bilgisayarınıza ve kurulu aygıtlara bağlı olarak bu bölümde listelenen öğeler görünmeyebilir veya listelendiği şekliyle tam olarak görünmeyebilir.
- <u>U</u> **NOT:** Güncelleştirilmiş sistem bilgileri için *Servis Kılavuzu*'na bakın: **support.dell.com/manuals**.

#### **Main Menu (Ana Menü)**

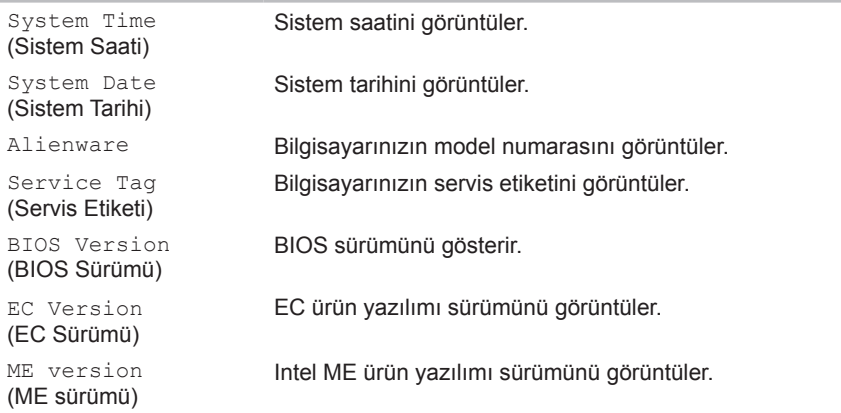

#### **Main Menu (Ana Menü)**  $\overline{\phantom{a}}$

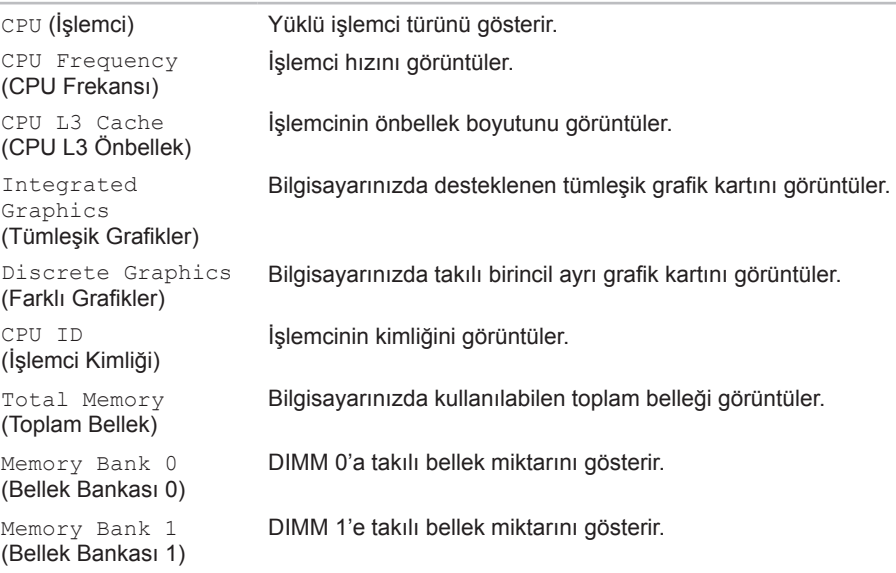

#### **Advanced Menu (Gelişmiş Menü)**

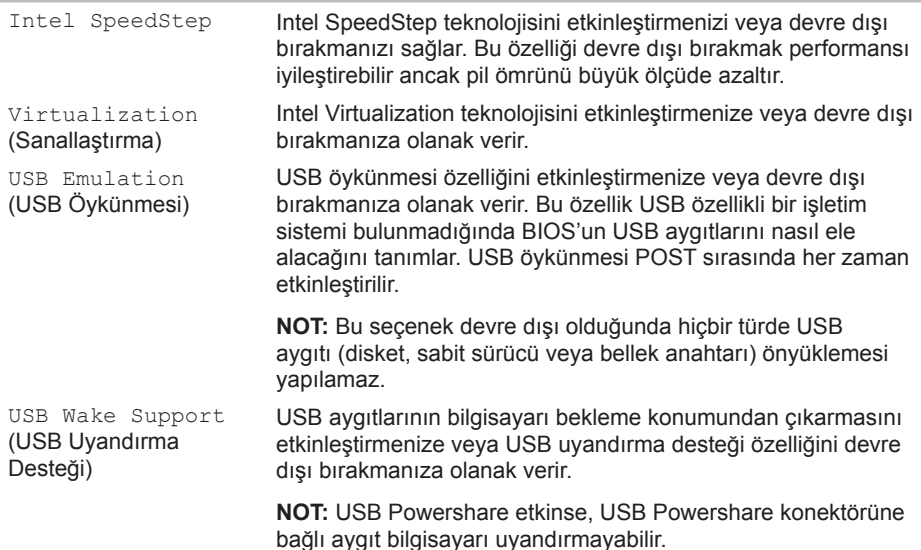

#### **Advanced Menu (Gelişmiş Menü)**

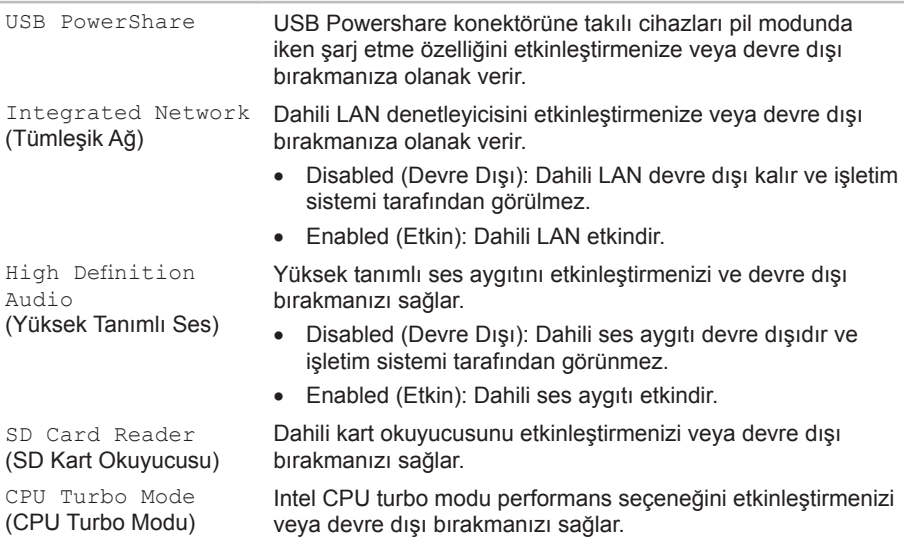

#### **Advanced Menu (Gelişmiş Menü)**

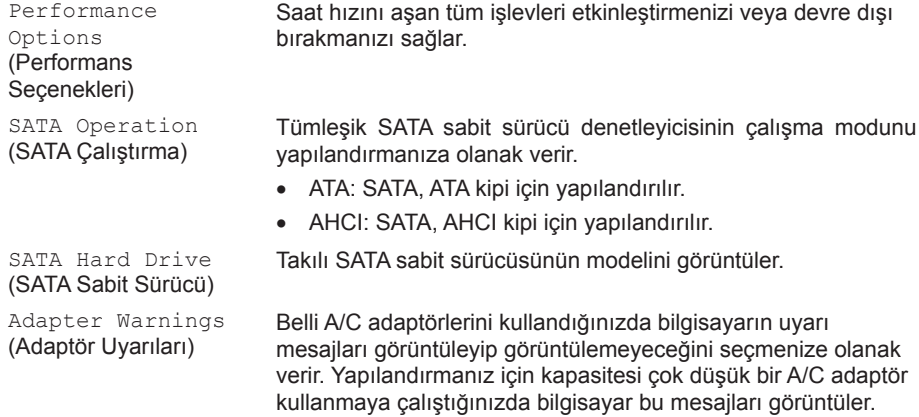

- Disabled (Devre Dışı): BIOS, desteklenmeyen A/C adaptörlerini algılamaz ve ekranda hiçbir ileti görüntülemez.
- Enabled (Etkin): BIOS desteklenmeyen A/C adaptörlerini algılar ve ekranda bir hata mesajı görüntüler.

#### **Advanced Menu (Gelişmiş Menü)**

Charger Behavior (Şarj Durumu) Pil şarjını etkinleştirmenizi veya devre dışı bırakmanızı sağlar.

#### **Wireless Menu (Kablosuz Menü)**

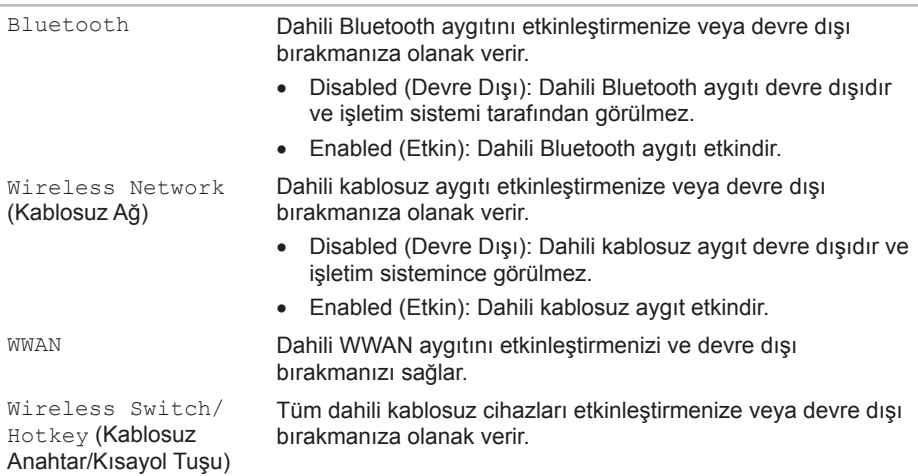

#### **Security Menu (Güvenlik Menüsü)**

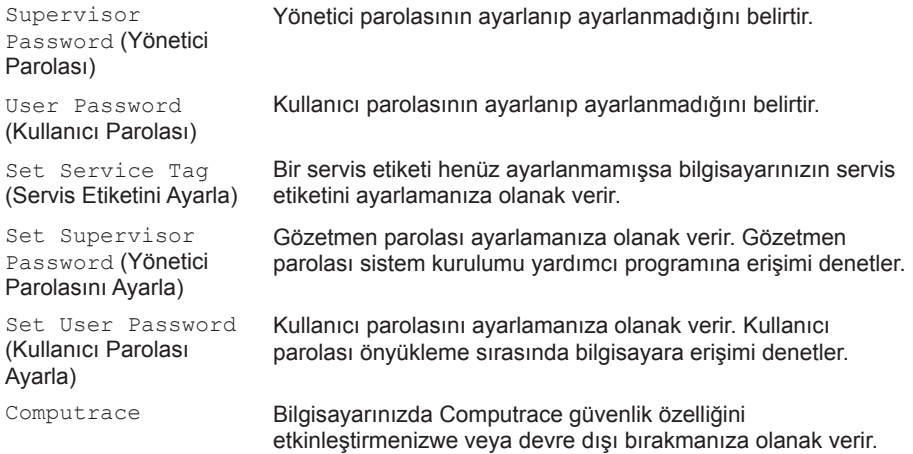

#### **Boot Menu (Önyükleme Menüsü)**

Önyükleme aygıtı önceliğini değiştirmek için <F5> veya<F6> tuşlarını kullanın. Şu seçeneklerden birini belirtebilirsiniz:

- Hard Drive (Sabit Sürücü)
- USB Storage (USB Depolama)
- CD/DVD/BD
- Removal Devices (Taşıma Aygıtları)
- Network (Ağ)

#### **Exit Menu (Çıkış Menüsü)**

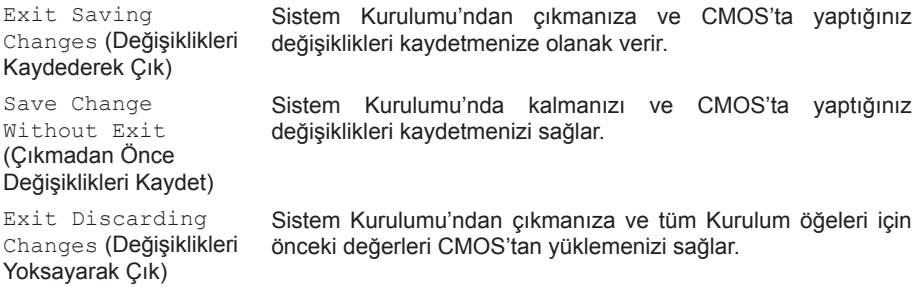

#### **Exit Menu (Çıkış Menüsü)**

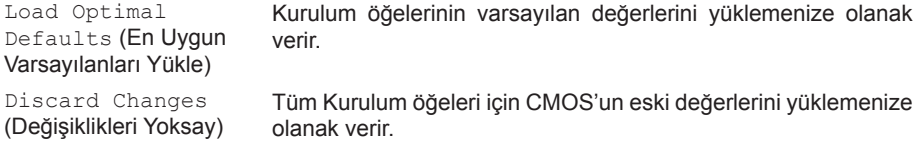

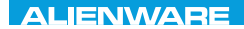

## **CHAPTER 4: INSTALLING AND AND ACTIVITY** REPLACING COMPONENTS **BÖLÜM 4: BİLEŞENLERİN KURULUMU VE DEĞİŞİMİ**

#### **BÖLÜM 4: BİLEŞENLERİN KURULUMU VE DEĞİŞİMİ**

Bu bölümde donanımı yükselterek işlem gücünü ve depolama alanını artırmak için yönergeler ve talimatlar verilmektedir. Bilgisayarınız için gerekli bileşenleri **dell.com** veya **alienware. com**'dan alabilirsiniz.

**NOT:** Değiştirilebilen tüm bileşenlerin yüklenmesi ile ilgili yönergeler için **support.dell.com/manuals** adresindeki Servis Kılavuzuna bakın. Dell ve Alienware'den satın alınan parçalar değiştirme yönergeleriyle birlikte gönderilir.

# <span id="page-63-0"></span>**Başlamadan Önce**

Bu bölümde dizüstü bilgisayarınızda bileşen ekleme ve kaldırma bileşenleri verilmektedir. Aksi belirtilmediği sürece, her prosedür aşağıdaki koşulların geçerli olduğunu varsayar:

- Bu bölümdeki "Bilgisayarınızı Kapatma" ve "Bilgisayarınızın İç Kısmında Çalışmaya Başlamadan Önce" adlı konu başlıklarındaki adımları uyguladınız.
- Bilgisayarınızla birlikte gelen güvenlik bilgilerini okudunuz.
- Bileşenler değiştirilebilir veya ayrı olarak satın alınmışsa kaldırma prosedürünün tersi uygulanarak takılabilir.

Bu bölümdeki prosedürler için aşağıdaki araçlar gerekebilir:

- Küçük düz tornavida
- Yıldız tornavida

### **Bilgisayarınızı Kapatma**

- **DİKKAT: Veri kaybı olmaması için dizüstü bilgisayarınızı kapatmadan önce açık olan tüm dosyaları kaydedip kapatın ve açık olan tüm programlardan çıkın.**
- 1. Tüm açık dosyaları kaydedip kapatın ve tüm açık programlardan çıkın.
- 2. **Başlat** → **Bilgisayarı Kapat**'ı tıklatın. Dizüstü bilgisayarınız işletim sisteminin kapanma işlemi bitince kapatılır.
- 3. Bilgisayarın ve takılı aygıtların kapandığından emin olun. İşletim sistemini kapattığınızda bilgisayarınız ve takılı tüm aygıtlar otomatik olarak kapanmıyorsa, bilgisayar kapanıncaya kadar bilgisayarın güç düğmesini en az 8 - 10 saniye basılı tutun.

### **Bilgisayarınızın İç Kısmında Çalışmaya Başlamadan Önce**

Bilgisayarınızı olası zararlardan korumak ve kendi kişisel güvenliğinizi sağlamak için aşağıdaki güvenlik ilkelerini kullanın.

- **UYARI: Dizüstü bilgisayarınızın içinde çalışmaya başlamadan önce bilgisayarınızla birlikte gelen güvenlik bilgilerini okuyun. En iyi ilave güvenlik uygulaması bilgileri için, bkz. Mevzuata Uygunluk Anasayfa, dell.com/regulatory\_compliance.**
- 

**DİKKAT: Bileşenleri ve kartları itina ile kullanın. Bileşenlere veya kartların üzerindeki temas noktalarına dokunmayın. Kartları kenarlarından tutun. Bileşenleri, örneğin bir işlemciyi pinlerinden değil kenarlarından tutun.**

- **DİKKAT: Yalnızca yetkili bir servis teknisyeni bilgisayarınızda onarım yapmalıdır. Dell tarafından yetkilendirilmemiş servislerden kaynaklanan zararlar garantinizin kapsamında değildir.**
- **DİKKAT: Statik elektrik boşalmasını önlemek için topraklayıcı bileklik kullanarak kendinizi topraklayın veya belirli aralıklarla boyasız metal bir yüzeye dokunun (örneğin, bilgisayarın arkasındaki bir konektör).**
- **DİKKAT: Bir kabloyu çıkarırken kablonun kendisini değil, konektörü veya çekme bantını tutarak çekin. Bazı kablolarda kilitleme dili vardır; bu tür kabloları çıkarırken, kabloyu çekmeden önce kilitleme dillerini içeriye bastırın. Konektörleri çıkartırken, pinlerinin eğilmesini önlemek için konektörleri düz tutun. Ayrıca bir kabloyu bağlamadan önce, her iki konektörün yönlerinin doğru olduğundan ve doğru hizalandıklarından emin olun.**
- **DİKKAT: Bilgisayara zarar vermekten kaçınmak için, bilgisayarın içinde çalışmaya başlamadan önce aşağıdaki adımları uygulayın.**
- 1. Bilgisayar kapağının çizilmemesi için çalışma yüzeyinin düz ve temiz olduğundan emin olun.
- 2. Bilgisayarınızı kapatın (daha fazla bilgi için bkz. "Bilgisayarınızı Kapatma", sayfa 63).
- **DİKKAT: Ağ kablosunu çıkarmak için, kabloyu önce bilgisayarınızdan, sonra da ağ aygıtından çekin.**
- 3. Bilgisayardan tüm telefon ve ağ kablolarını çıkarın.
- 4. Ortam Kart Okuyucusu'na basın ve takılı tüm kartları çıkarın.
- 5. Elektrik prizlerinden bilgisayarınızın ve tüm takılı aygıtların bağlantısını kesin.

#### **DİKKAT: Sistem kartını korumaya yardımcı olmak için bilgisayarın servisinden önce pili yuvasından çıkarmalısınız.**

- 6. Pil yuvasındaki pili çıkartın (daha fazla bilgi için bkz. "Pil Takımını Çıkartma" sf. [66\)](#page-67-0).
- 7. Sistem kartını topraklamak için güç düğmesine basın.

## <span id="page-67-0"></span>**Pil Paketini Değiştirme**

Bu pil paketi kolayca çıkarılıp takılabilir. Pil paketini çıkarmadan önce dizüstü bilgisayarınızın düzgün şekilde kapatıldığından emin olun.

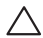

**DİKKAT: Dizüstü bilgisayarınıza zarar gelmemesi için yalnızca bu özel Alienware dizüstü bilgisayarı için tasarlanan pili kullanın. Diğer Alienware veya Dell dizüstü bilgisayarları için üretilmiş olan pilleri kullanmayın.** 

Pil paketini çıkarmak için:

- 1. "Başlamadan Önce" bölümündeki talimatları uygulayın, sayfa [62.](#page-63-0)
- 2. Dizüstü bilgisayarı kapatın ve ters çevirin.
- 3. Sekiz sabitleme vidasını gevşetin ve taban kapağını çıkarın.

#### **BÖLÜM 4: BİLEŞENLERİN KURULUMU VE DEĞİŞİMİ**

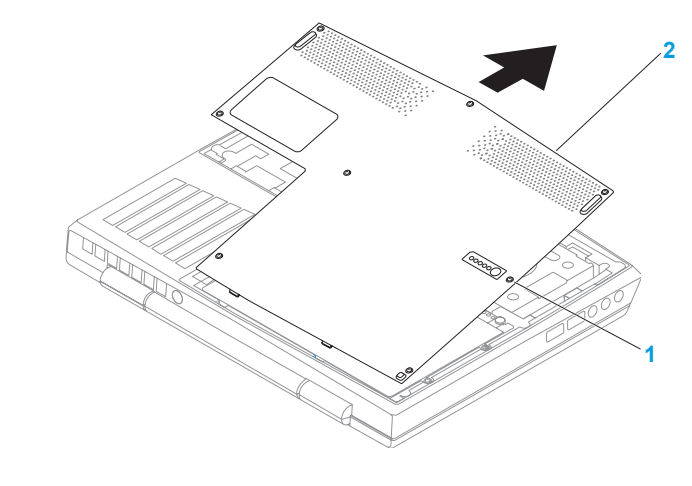

**sabitleme vidaları (8) 2 taban kapağı**

#### **BÖLÜM 4: BİLEŞENLERİN KURULUMU VE DEĞİŞİMİ**

- 4. Pil takımını bilgisayar tabanına sabitleyen iki vidayı çıkarın.
- 5. Pil takımı kablosunu sistem kartındaki konektörden çıkarın.
- 6. Pil takımını kaldırıp kaydırarak bilgisayardan çıkartın.

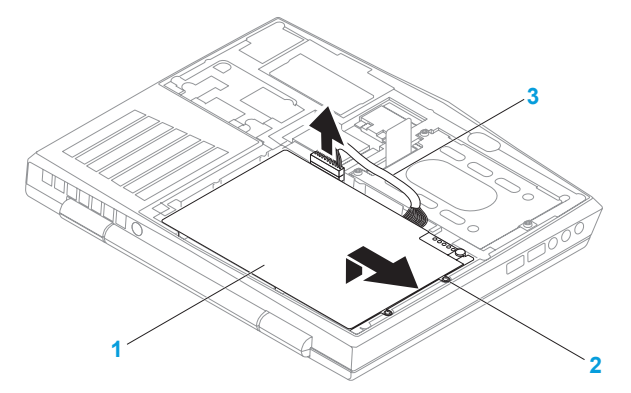

**1 pil takımı 3 pil takımı kablosu**

**2 vidalar (2)**

Pil takımını geri takmak için çıkartma adımlarını tersine uygulayın.

## **Bellek Yükseltme veya Değiştirme**

Dizüstü bilgisayarınızda yapılandırılabilir bir bellek birimi vardır. Sanayi standartlarındaki JEDEC PC3-8500/PC3-10600 (DDR3) SODIMM bellek modülü konektörleri bellek güncellemesinde bulunabilir. Aşağıdaki tabloda sistem belleğinin yapılandırılmasında izlenebilecek olası tüm yollar verilmektedir.

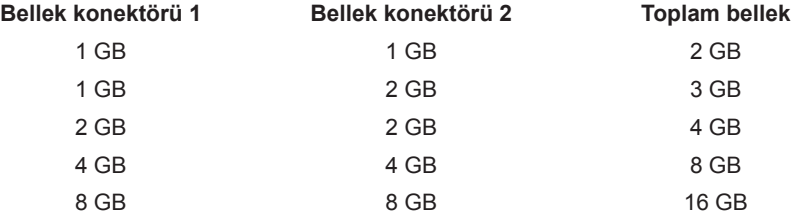

### **Bellek Modüllerini Çıkarma**

- 1. "Başlamadan Önce" bölümündeki talimatları uygulayın, sayfa [62.](#page-63-0)
- 2. Dizüstü bilgisayarı kapatın ve ters çevirin.
- 3. Sekiz sabitleme vidasını gevsetin ve taban kapağını çıkarın.
- 4. Pili Çıkartın (bkz. "Pil Takımını Çıkartma" sayfa [66](#page-67-0)).
- 5. Modül çıkana kadar bellek modülü konektörünün yaylı kilidini parmak uçlarınızla dikkatli şekilde ayırın.
- 6. Bellek modülünü çıkarın.
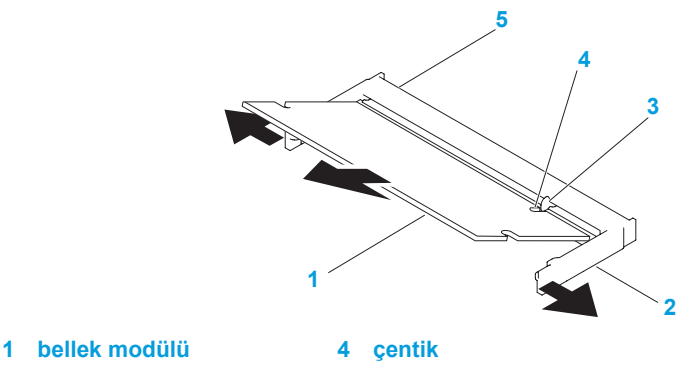

- 
- 
- **2 yaylı kilit (2) 5 bellek modülü konektörü**
- **3 çıkıntı**

Bellek modüllerini yerine takmak için, çıkarma adımlarının tersini yapın. Bellek modülünü konektöre takarken bellek modülü üzerindeki çıkıntıları, bellek modülü konektörü üzerindekilerle aynı hizaya getirmeye dikkat edin.

- $\mathscr U$ **NOT:** Bellek modüllerini iki konektöre yüklemeniz gerekiyorsa, yukarıdaki konektöre bir bellek modülü takmadan önce alttaki konektöre bir bellek modülü takın.
- $\mathscr{U}$
- **NOT:** Bellek modülü düzgün şekilde takılmazsa, bilgisayar başlatılmayabilir.

## **Sabit Sürücü Montajını Güncelleme veya Değiştirme**

Dizüstü bilgisayarınızda bir sabit sürücü yuvası vardır.

## **Sabit Sürücüyü Çıkarma**

- 1. "Başlamadan Önce" bölümündeki talimatları uygulayın, sayfa [62.](#page-63-0)
- 2. Dizüstü bilgisayarını kapatın ve ters çevirin.
- 3. Sekiz sabitleme vidasını gevşetin ve taban kapağını çıkarın.
- 4. Pili Çıkartın (bkz. "Pil Takımını Çıkartma" s. [66\)](#page-67-0).
- 5. Sabit sürücü aksamını bilgisayarın tabanıa tutturan sabit vidaları gevşetin.
- 6. Çekme tırnağını kullanarak, sabit sürücü aksamını kaldırın ve sistem kartı konektöründen çıkarın.
- 7. Sabit sürücü aksamını bilgisayarın tabanından kaldırarak çıkarın.

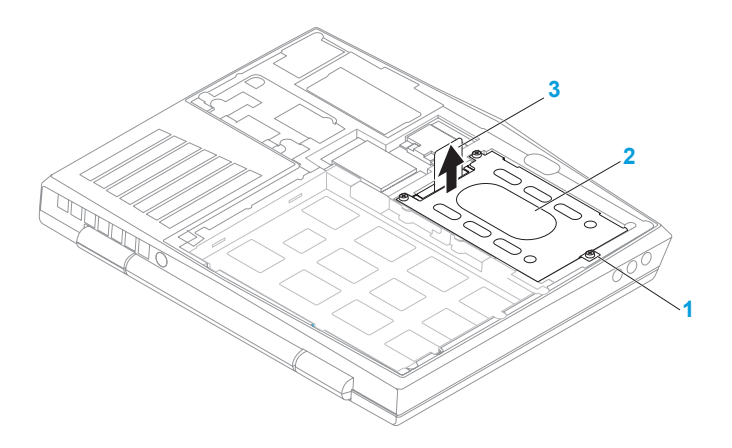

- **yerinden çıkmayan vidalar (3) 3 çekme tırnağı**
- **sabit sürücü aksamı**
- 8. Sabit sürücüyü sürücü bölmesine tutturan dört vidayı sökün.
- 9. Sabit sürücünün sabit sürücü kolunu gösterildiği gibi kaldırın.

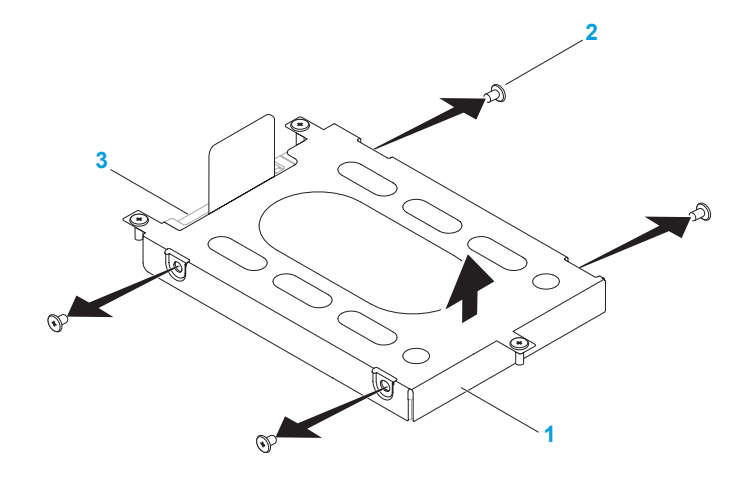

**sabit sürücü kolu 3 sabit sürücü**

**vidalar (4)**

10. Ara elemanı sabit sürücüden çıkarın.

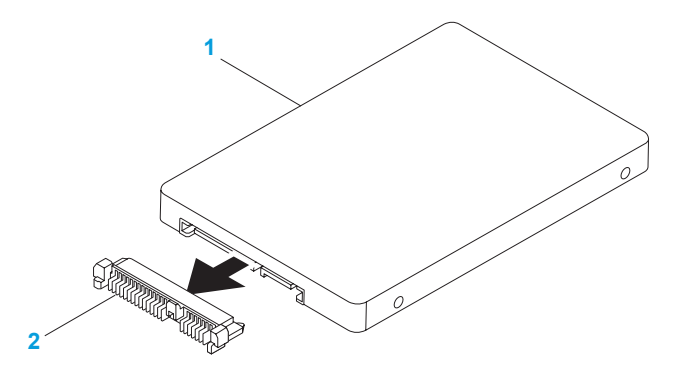

#### **1 sabit sürücü 2 ara eleman**

Sabit sürücüyü tekrar yerine takmak için çıkama adımlarının tersini uygulayın.

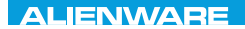

### CHARTE X CONDETA 13 TO A TUXA

# **BÖLÜM 5: SORUN GİDERME**

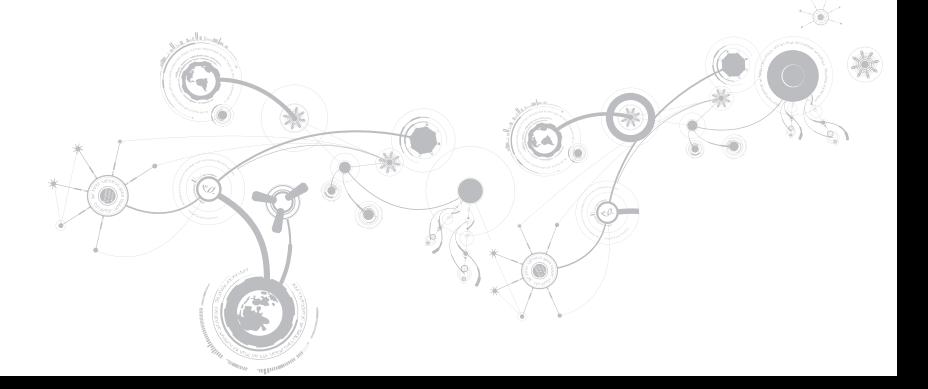

# **Temel İpuçları**

- Bilgisayar açılmıyor: AC adaptör kablonuz çalışan bir elektrik prizine güvenli şekilde takılmış mı? Bir uzatma kablosuna bağlı ise, uzatma kablosunun sağlam olduğundan emin olun.
- Bağlantılar: Herhangi bir noktada gevşek bağlantı olmadığını doğrulamak için tüm kabloları kontrol edin.
- Güç Tasarrufu: Güç düğmesine 4 saniyeden daha az süreyle basarak bilgisayarınızın hazırda bekleme veya bekleme modunda olmadığından emin olun. Bilgisayar beklemede iken güç durumu ışığı maviden siyaha döner; hazırda bekleme ayarında ise hiç yanmaz.
- Parlaklık: Ekran parlaklığını kontrol edin ve <Fn><F4> veya <Fn><F5> tuş bileşimine basarak ayarlayın.
- Görüntü Seçimi: Bilgisayarın "Yalnızca Dış" ekrana ayarlanmadığından emin olmak için <Fn><F1> tuş bileşimine basın.
- Yalnızca dizüstü bilgisayarınızla birlikte verilen AC adaptörünü kullanın.

## **Yedekleme ve Genel Bakım**

- Önemli verilerinizi daima düzenli olarak yedekleyin ve işletim sistemi ve yazılımlarınızın kopyalarını güvenli şekilde saklayın. CD'leri orijinal kutularından başka bir yerde saklayacaksanız (örneğin, bir CD çantasında) seri numaralarını not etmeyi unutmayın.
- Bakım programlarını olabildiğince sık çalıştırın. Bu programları bilgisayarınızı kullanmadığınız zamanlarda çalışacak şekilde ayarlayabilirsiniz. İşletim sistemi ile birlikte verilenleri kullanabilir veya daha güçlü, özel programlar satın alabilirsiniz.
- Parolalarınızı bir yere not edin ve bilgisayarınızdan uzakta, güvenli bir yerde saklayın. Bu, bilgisayarınızın BIOS'unu ve işletim sistemini parola ile koruyorsanız özellikle önemlidir.
- Ağ, çevirmeli bağlantı, posta ve Internet ayarları gibi önemli ayarları bir yere yazın.

### *Bilgisayarınızda sorun giderirken, aşağıdaki güvenlik ilkelerine uyun:*

- Bilgisayarın iç bileşenlerinden birine dokunmadan önce kasanın boyasız kısmına dokunun. Böylece bilgisayarınıza zarar verebilecek statik elektriği güvenli şekilde boşaltmış olursunuz.
- Bilgisayarınızı ve bağlı çevre birim aygıtlarını kapatın.
- Bilgisayarınıza bağlı çevre birim aygıtlarının bağlantısını çıkarın.

### *Kontrol edilmesi gerekenler:*

- AC adaptör kablosunun bilgisayarınıza ve topraklı, üç uçlu elektrik prizine düzgün şekilde takılı olduğundan emin olun. Elektrik prizinin çalışıyor olduğundan emin olun.
- UPS veya uzatma kablosunun çalışıyor durumda olduğundan emin olun (varsa).
- Çevre birim aygıtlarınız (örneğin, klavye, fare, yazıcı, vb.) çalışmıyorsa tüm bağlantıların düzgün olduğundan emin olun.
- Sorun başlamadan önce bir bilgisayar bileşeni eklenmiş veya çıkarılmışsa, takma veya çıkarma işlemini doğru yaptığınızdan emin olun.
- Ekranda bir hata mesajı varsa, sorununuzu belirlemede ve çözmede yardımcı olması için Alienware Teknik Desteğini aramadan önce mesajı bir yere yazın.
- Belirli bir programda hata olmuşsa, programın belgelerine bakın.

## **Yazılım Tanı Araçları Ön Yükleme Öncesi Sistem Değerlendirmesi (ePSA)**

Bilgisayar; sistem kartınızda, klavyede, ekranda, bellekte, sabit sürücüde, vb. bir dizi başlangıç testi yapan Enhanced Pre-boot System Assessment (ePSA) kullanmaktadır.

ePSA'yı çağırmak için:

- 1. Bilgisayarınızı açın (veya yeniden başlatın).
- 2. Dizüstü bilgisayarınızı kapatıp yeniden başlatın. Alienware logosu göründüğünde hemen <F12> tuşuna basın.
- **NOT:** Çok beklerseniz ve işletim sistemi logosu belirirse, Microsoft® Windows® masaüstünü  $\mathscr{M}$ görene dek bekleyin; sonra bilgisayarınızı kapatarak yeniden deneyin.
- 3. Menüden **Diagnostics**'i (Tanı) seçin ve <Enter> tuşuna basın.
- 4. Ekrandaki talimatları izleyin.

Hata algılanırsa, bilgisayar durur ve sesli uyarı verir.

- Değerlendirmeyi durdurmak ve bilgisayarı yeniden başlatmak için <n> seçeneğine basın;
- Bir sonraki teste geçmek için <y> seçeneğine basın;
- Hata veren bileşeni yeniden test etmek için <r> seçeneğine basın.

**BÖLÜM 5: SORUN GİDERME**

ePSA sırasında hatalar algılanırsa hata kodlarını bir yere not edin ve Alienware'e başvurun (daha fazla bilgi için, bkz. "Alienware'e Başvurma" sayfa [113\)](#page-114-0).

ePSA başarıyla tamamlanırsa, şu mesaj görünür: "Do you want to run the remaining memory tests? This will take about 30 minutes or more. Do you want to continue? (Recommended)." ("Geri kalan bellek testlerini çalıştırmak istiyor musunuz? Bu yaklaşık 30 dakika veya daha fazla sürer. Devam etmek istiyor musunuz? (Önerilir).")

Bellekle ilgili sorunlarla karşılaşıyorsanız, <y> tuşuna basın, aksi takdirde <n> tuşuna basın. Şu mesaj görünür: "Enhanced Pre-boot System Assessment complete." ("Geliştirilmiş Ön Yükleme Öncesi Sistem Değerlendirmesi tamamlandı.")

Bilgisayarınızı yeniden başlatmak için <o> düğmesine basın.

# **Sık Karşılaşılan Soruların Yanıtları**

## **Bilgisayar Başlatma Sorunları**

### **Bilgisayar POST işlemini yapamıyor**

Açılışta Kendi Kendine Test (POST), önyükleme işleminin geri kalanına başlanmadan önce bilgisayarın tüm sistem gereksinimlerini karşıladığından ve tüm donanımın düzgün çalıştığından emin olmanızı sağlar. Bilgisayar POST işlemini geçerse, normal şekilde çalışmaya devam eder. Ancak, bilgisayar POST işlemini geçemezse, genel bir hata olduğunu belirtmek üzere tek bir bip sesi verir ve bir hata mesajı görüntülenir. Yardım için, Alienware Teknik Destek ile bağlantıya geçin (bkz "Alienware ile Bağlantıya Geçme" sayfa [113](#page-114-0)).

### **Bilgisayar yanıt vermiyor veya mavi ekran görünüyor**

#### **DİKKAT: İşletim sistemini kapatmayı gerçekleştiremiyorsanız verilerinizi kaybedebilirsiniz.**

Klavyenizde bir tuşa bastığınızda veya farenizi hareket ettirdiğinizde yanıt alamıyorsanız, güç düğmesini bilgisayar kapanana kadar en az 6 saniye basılı tutun, sonra bilgisayarınızı yeniden başlatın.

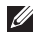

**NOT:** Bilgisayarı yeniden başlattığınızda chkdsk programı çalışabilir. Ekrandaki talimatları izleyin.

## **Yazılım Sorunları**

## **Bir program yanıt vermiyor veya sürekli çöküyor**

#### **Programı sonlandırın:**

- 1. Aynı anda <Ctrl><Shift><Esc> tuşlarına basın.
- 2. **Uygulamalar** sekmesini tıklatın ve yanıt vermeyen programı seçin.
- 3. **Görevi Sonlandır** öğesini tıklatın.

**Yazılımın belgelerine bakın.**

**Gerekiyorsa programı kaldırın ve sonra yeniden yükleyin.**

### **Bir program Microsoft Windows'un daha eski bir sürümü için tasarlanmıştır**

#### **Program Uyumluluğu Sihirbazını çalıştırın:**

**Program Uyumluluğu Sihirbazı** bir programı eski sürüm Microsoft Windows işletim sistemi ortamlarına benzer bir ortamda çalışacak şekilde yapılandırır.

- 1. **Başlat** → **Denetim Masası**→ **Programlar**→ **Programlar ve Özellikler**→ **Windows'un bu sürümü ile daha eski bir program kullan** seçeneğini tıklatın.
- 2. Karşılama ekranında **İleri** seçeneğini tıklatın.
- 3. Ekrandaki talimatları izleyin.

### **Diğer yazılım sorunları**

#### **Hemen dosyalarınızın yedeğini alın**

**Sabit sürücüyü veya CD'leri denetlemek için bir virüs tarama programı kullanın**

#### **Açık dosya ve programları kaydedip kapatın, sonra Başlat menüsünden bilgisayarınızı kapatın**

#### **Bilgisayarda casus yazılım taraması yapın:**

Bilgisayar performansı yavaşsa, sık sık açılan pencere reklamları alıyor veya Internet'e bağlanma sorunları yaşıyorsanız bilgisayarınıza casus yazılım bulaşmış olabilir. Bilgisayarı taramak ve casus yazılımları kaldırmak için casus yazılımlara karşı koruma sağlayan bir anti virüs programı kullanın (programınız yükseltme gerektiriyor olabilir).

#### **ePSA Tanı:**

Tüm testler başarılı bir şekilde çalışırsa hata durumu bir yazılım problemiyle ilişkilendirilir.

#### **BÖLÜM 5: SORUN GİDERME**

#### **Sorun giderme bilgileri için yazılım belgelerini kontrol edin veya yazılım üreticisiyle bağlantıya geçin:**

- Programın bilgisayarınıza kurulu işletim sistemiyle uyumlu olduğundan emin olun.
- Bilgisayarınızın yazılımı çalıştırmak için gerekli minimum donanım gereksinimlerini karşıladığından emin olun. Bilgi için yazılımın belgelerine bakın.
- Programın kurulduğundan ve uygun şekilde yapılandırıldığından emin olun.
- Aygıt sürücülerinin programla çakışmadığını doğrulayın.
- Gerekiyorsa programı kaldırın ve sonra yeniden yükleyin.

## **Sabit Sürücü Sorunları**

### **Bilgisayarı açmadan önce soğumasını bekleyin**

Isınmış bir sabit sürücü işletim sisteminin başlatılmasını engelleyebilir. Bilgisayarı açmadan önce oda sıcaklığına dönmesini bekleyin.

### **Disk Denetimini çalıştırın**

- 1. **Başlat <sup>●</sup> → Bilgisayar**'ı tıklatın.
- 2. **Yerel Disk C'yi** sağ tıklatın.
- 3. **Özellikler**→ **Araçlar**→ **Şimdi Denetle**'yi tıklatın. **Kullanıcı Hesabı Denetimi** penceresi belirir, **Devam**'ı tıklatın.
- 4. Ekrandaki talimatları izleyin.

**BÖLÜM 5: SORUN GİDERME**

### **Bellek SorunuBaşlatma sırasında algılanan bellek hataları**

Bellek modüllerinin doğru yönde ve şekilde takılıp takılmadığını kontrol edin. Uygunsa bellek modüllerini çıkarıp yeniden takın (bkz. "Bellek Yükseltme veya Değiştirme", sayfa 69).

## **Ekran Sorunu**

### **Ekran boşsa**

**NOT:** Bilgisayarınızın desteklediğinden daha yüksek çözünürlük isteyen bir program kullanıyorsanız, bilgisayarınıza harici monitör takmanız önerilir.

#### **Bilgisayar güç tasarrufu kipinde olabilir:**

Normal çalışmaya dönmek için klavyede bir tuşa veya güç düğmesine basın.

#### **Video görüntüsüne geçin:**

Bilgisayarınız harici bir monitöre bağlıysa, <Fn><F1> düğmesine basıp video görüntüsüne geçin.

## **Güç Sorunu**

## **Güç düğmesine bastığınızda bilgisayar açılmıyor**

- AC adaptör kablosu bir akım regülatörüne veya kesintisiz güç kaynağına bağlıysa, akım regülatörünün veya kesintisiz güç kaynağının bir elektrik prizine güvenli şekilde bağlandığından, açık ve düzgün çalışıyor olduğundan emin olun.
- Çalıştığını bildiğiniz radyo veya lamba gibi başka bir aygıtı deneyerek duvar prizinin bozuk olmadığından emin olun. Duvar prizi çalışmıyorsa, yardım için bir elektrikçi çağırın veya elektrik şirketinize başvurun.
- Sorun devam ederse, Alienware desteğine başvurun (bkz. "Alienware'e Başvurma", sayfa [113](#page-114-0)).

#### **BÖLÜM 5: SORUN GİDERME**

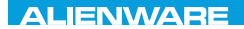

### $\Delta$ XVCX $\ell$ E $\Omega$ :  $\Delta$  $\Delta$ X $\ell$  $\Gamma$  E $\ell$  $\Delta$ 37 $\ell$ E $\ell$

# **BÖLÜM 6: SİSTEM KURTARMA**

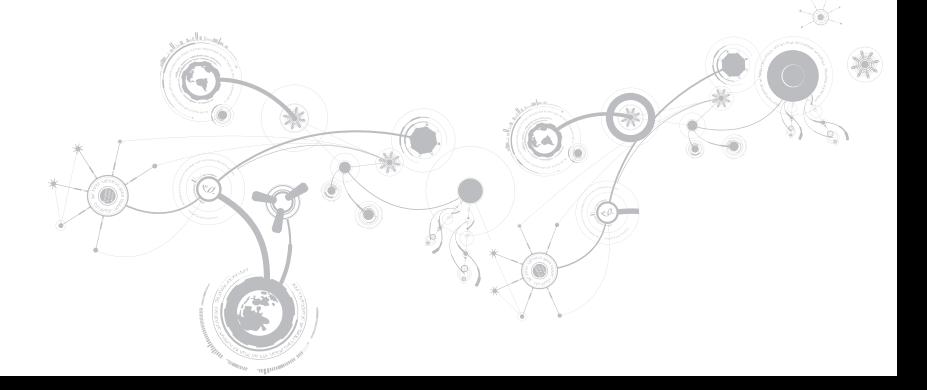

## **AlienRespawn**

- **DİKKAT: AlienRespawn'u kullanmak bilgisayarınızı aldıktan sonra yüklediğiniz programları veya sürücüleri kalıcı şekilde siler. AlienRespawn'u kullanmadan önce, bilgisayarınıza yüklemeniz gereken uygulamaların yedek ortamını oluşturun. AlienRespawn'u yalnızca Sistem Geri Yükleme uygulaması işletim sistemi sorununuzu çözemediyse kullanın.**
- **DİKKAT: AlienRespawn bilgisayarınızdaki verileri koruyacak şekilde tasarlanmış olsa da, AlienRespawn'u kullanmadan önce veri dosyalarınızın yedeğini oluşturmanız önerilir.**

Veri dosyalarınızı koruyarak, sabit sürücünüzü bilgisayarınızı satın aldığınız zamanki durumuna geri yüklemek için AlienRespawn'u kullanabilirsiniz.

AlienRespawn bilgisayarınızı yedekleyip önceki bir çalışma durumuna geri yüklemenize olanak verir.

AlienRespawn TemelleriVerilerinizi korurken fabrika görüntüsünü geri yüklemek için:

- 1. Bilgisayarınızı kapatın.
- 2. Bilgisayara bağlı tüm aygıtları (USB sürücü, yazıcı vb.) ve son zamanlarda yüklediğiniz dahili donanımları çıkarın.

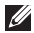

**NOT:** AC adaptör kablosunu çıkarmayın.

- 3. Bilgisayarınızı açın.
- 4. Alienware logosu göründüğünde, <F8> tuşuna birkaç defa basıp **Gelişmiş Önyükleme Seçenekleri** penceresine erişin.
- **NOT:** Çok fazla beklerseniz ve işletim sistemi logosu görünürse, Microsoft Windows masaüstünü görene kadar beklemeye devam edin; sonra bilgisayarınızı kapatıp tekrar deneyin.
- 5. **Bilgisayarınızı Onarın** seçeneğini belirleyin.
- 6. **Sistem Kurtarma Seçenekleri** menüsünden **AlienRespawn ve Acil Durum Yedekleme** öğesini seçip ekrandaki yönergeleri izleyin.
- 
- **NOT:** Geri yükleme işlemi geri yüklenecek verilerin boyutuna bağlı olarak bir saat veya daha fazla sürebilir.
- **NOT:** AlienRespawn hakkında daha fazla bilgi için, bkz. bilgi tabanı madde 353560,  $\mathscr U$ **support.dell.com**.

**BÖLÜM 6: SİSTEM KURTARMA**

## **AlienRespawn Professional'a Yükseltme**

AlienRespawn aşağıdakileri yapmanıza olanak veren ek özellikler sağlar:

- Bilgisayarınızı dosyalarınıza göre yedekleme ve geri yükleme
- Dosyaları yerel bir depolama aygıtına yedekleme
- Otomatik yedeklemeler zamanlama

AlienRespawn Professional'a yükseltmek için:

- 1. Masaüstünüzdeki bildirim alanından AlienRespawn simgesini çift tıklatın.
- 2. **Şimdi Yükselt!**
- 3. Ekrandaki talimatları izleyin.

## **Dell DataSafe Çevrimiçi Yedekleme (İsteğe bağlı)**

**NOT:** Dell DataSafe Online yalnızca Windows işletim sistemlerinde desteklenir.

**NOT:** Yüksek yükleme veya indirme hızı için geniş bant bağlantısı tavsiye edilir.

Dell DataSafe Online, verilerinizi ve diğer önemli dosyalarınızı hırsızlık, yangın veya doğal afetler gibi felaketlerden korumanıza yardımcı olan otomatik bir yedekleme ve kurtarma servisidir. Parola korumalı bir hesap kullanarak bilgisayarınızdaki servise ulaşabilirsiniz.

Daha fazla bilgi için bkz. **delldatasafe.com**.

Yedekleme işlemleri programlamak için:

- 1. Görev çubuğunda Dell DataSafe Online simgesini çift tıklatın.
- 2. Ekrandaki talimatları izleyin.

## **Dell Yüklemelerim**

**NOT:** Dell Karşıdan Yüklemelerim tüm bölgelerde kullanılır olmayabilir.

Yeni Dell veya Alienware bilgisayarınızda ön kurulumu gerçekleşmiş bazı yazılımlar yedekleme CD'si veya DVD'si içermez. Bu yazılıma Dell Yüklemelerim web sitesinden ulaşabilirsiniz. Bu web sitesinden, yeniden yüklenebilecek yazılımları indirebilir veya kendi yedekleme ortamınızı oluşturabilirsiniz.

Kaydolmak ve Dell Yüklemelerim'i kullanmak için:

- 1. **DownloadStore.dell.com/media** adresine gidin.
- 2. Yazılımı kaydetmek ve indirmek için ekrandaki yönergeleri izleyin.
- 3. Yazılımı yeniden yükleyin veya gelecekte kullanmak üzere yedekleme ortamınızı oluşturun.

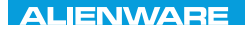

# **BÖLÜM 7: ÖZELLİKLER** CJEANVANANA DU AND SHAVYA SHATION

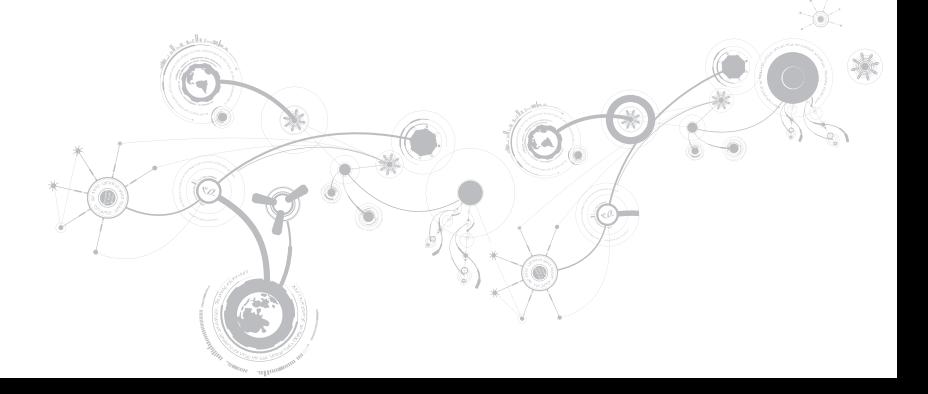

#### **Bilgisayar Modeli**

Alienware M11x-R3

#### **Boyutlar**

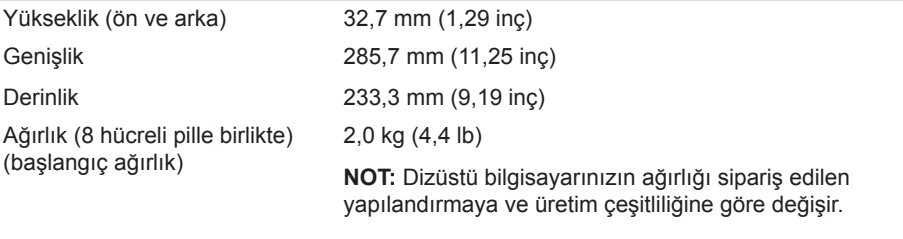

#### **Sistem Bilgileri**

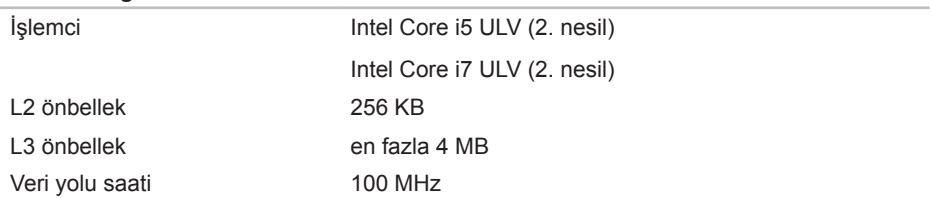

#### **Sistem Bilgileri**

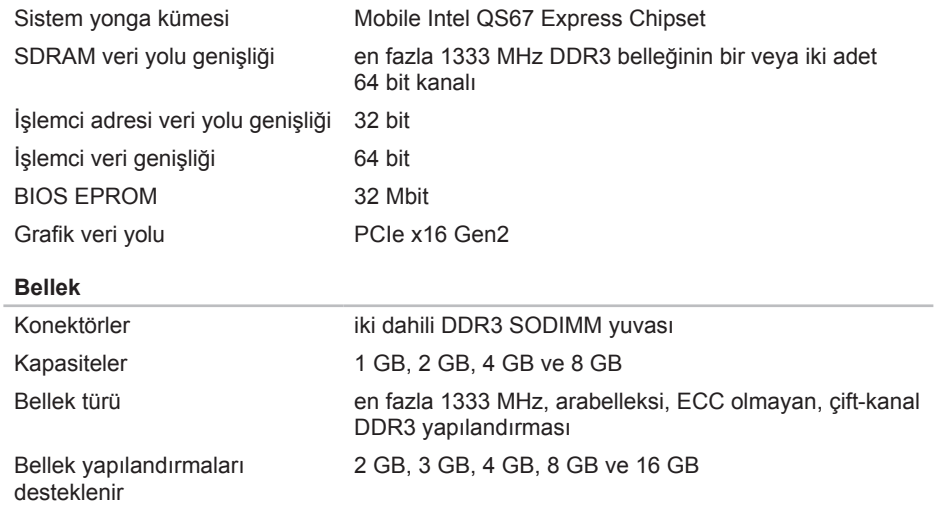

#### **IEEE 1394**

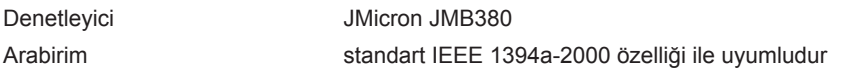

#### **Bağlantı Noktaları ve Konektörler**

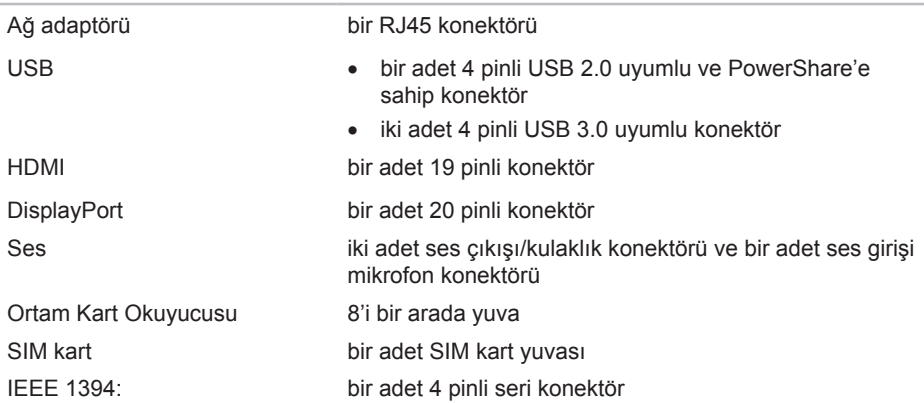

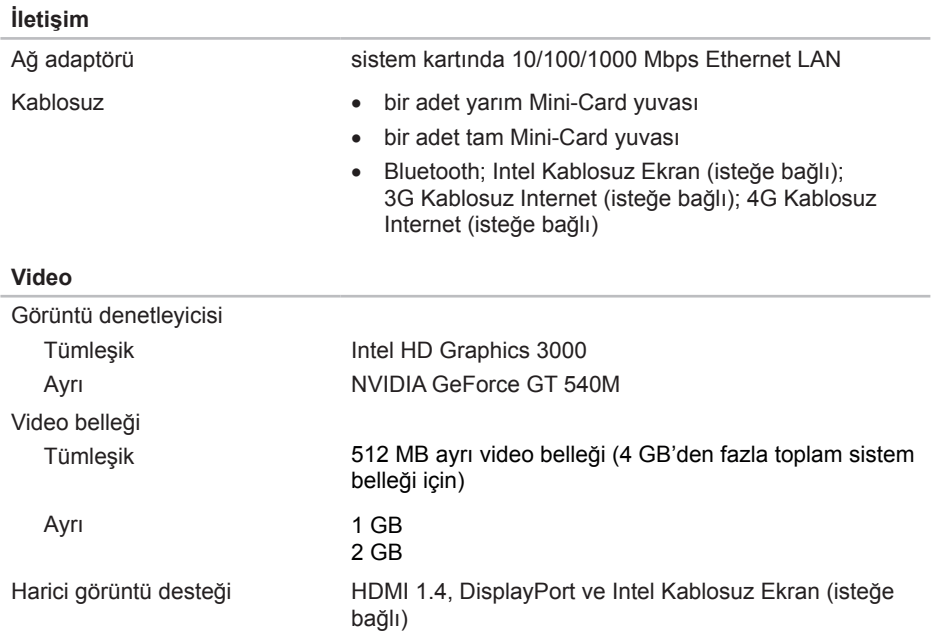

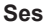

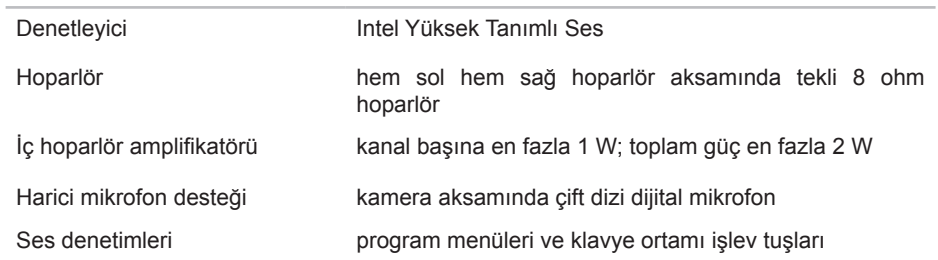

#### **Sabit Sürücü Depolama**

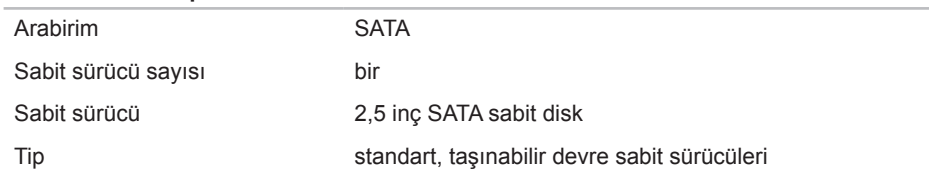

#### **Desteklenen Kartlar**

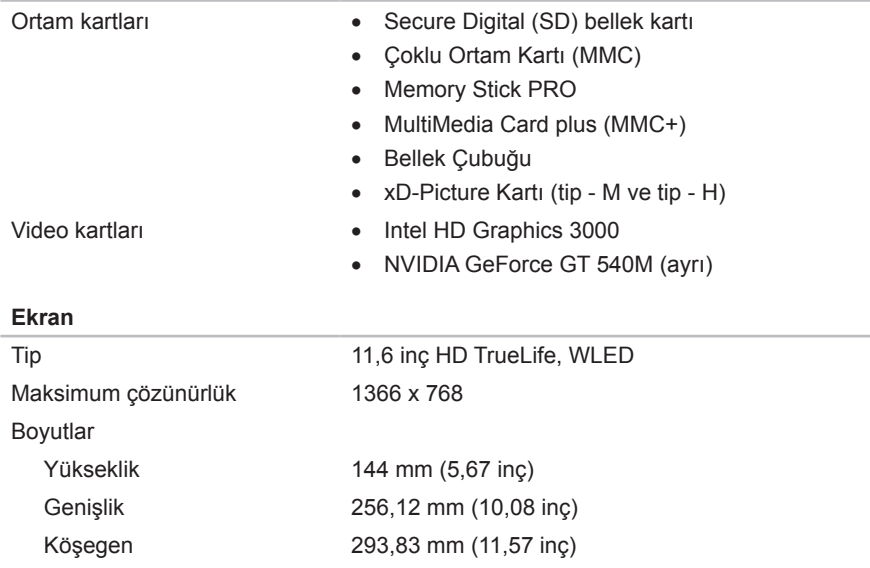

#### **Ekran**

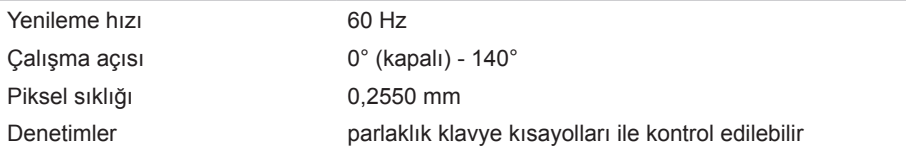

#### **Klavye (Arkadan Aydınlatmalı)**

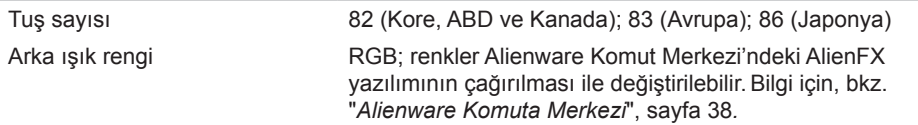

#### **Kamera**

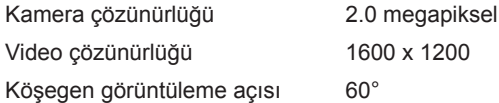

#### **Dokunmatik Yüzey**

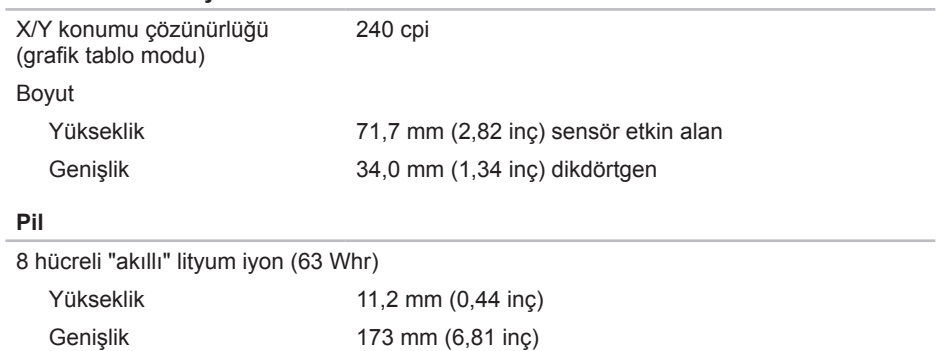

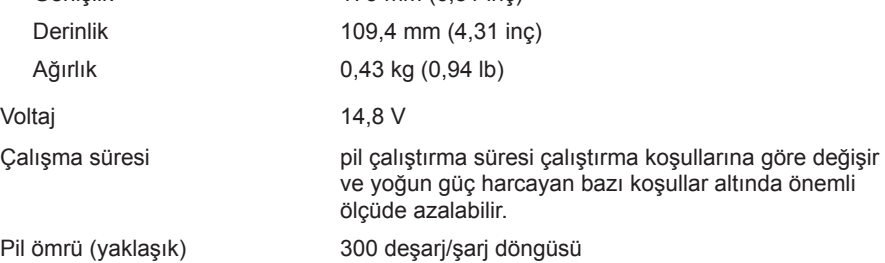

#### **Pil**

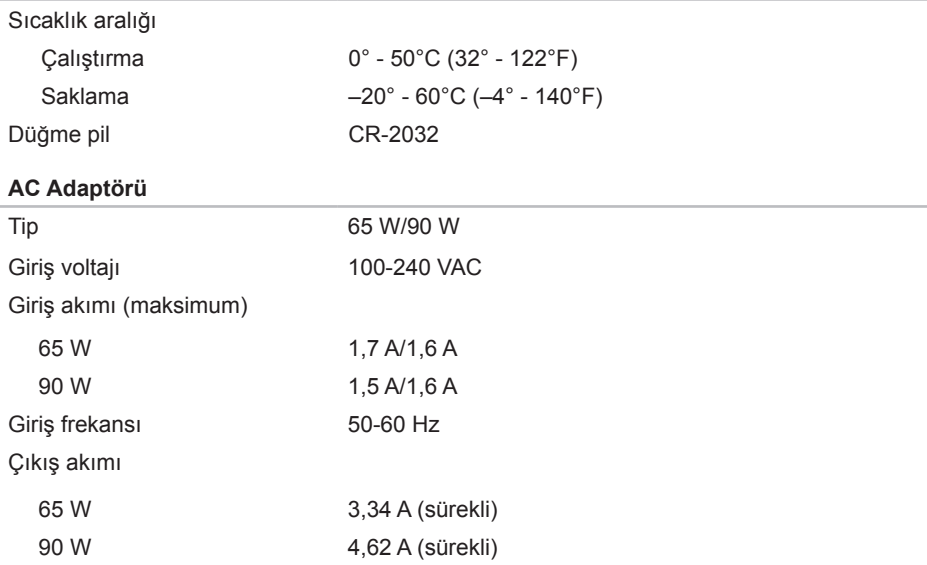
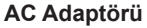

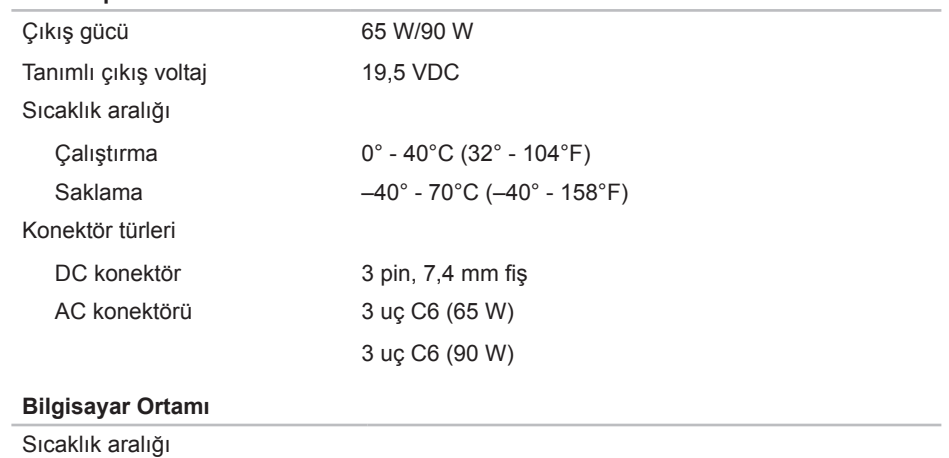

Çalışırken 0° - 35°C (32° - 95°F) Saklama –40° - 65°C (–40° - 149°F)

#### **Bilgisayar Ortamı**

Bağıl nem (maksimum)

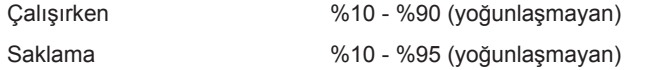

Maksimum titreşim (kullanıcı ortamının benzeri olan rasgele titreşim spektrumu kullanılarak)

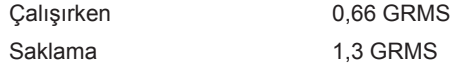

Maksimum şok (Çalışır durumdayken sabit sürücü ile ve çalıştırmak için 2 ms'lik yarı sinüslük vuruş ile ölçülür. Ayrıca durdurulmuş konumdaki sabit sürücü ve saklamak için 2 ms yarım sinüs ldarbe ile ölçülür)

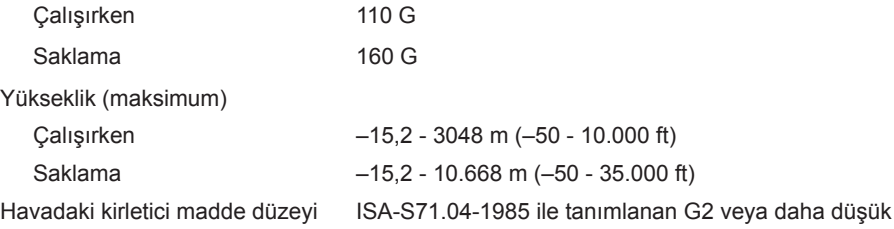

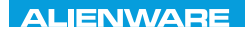

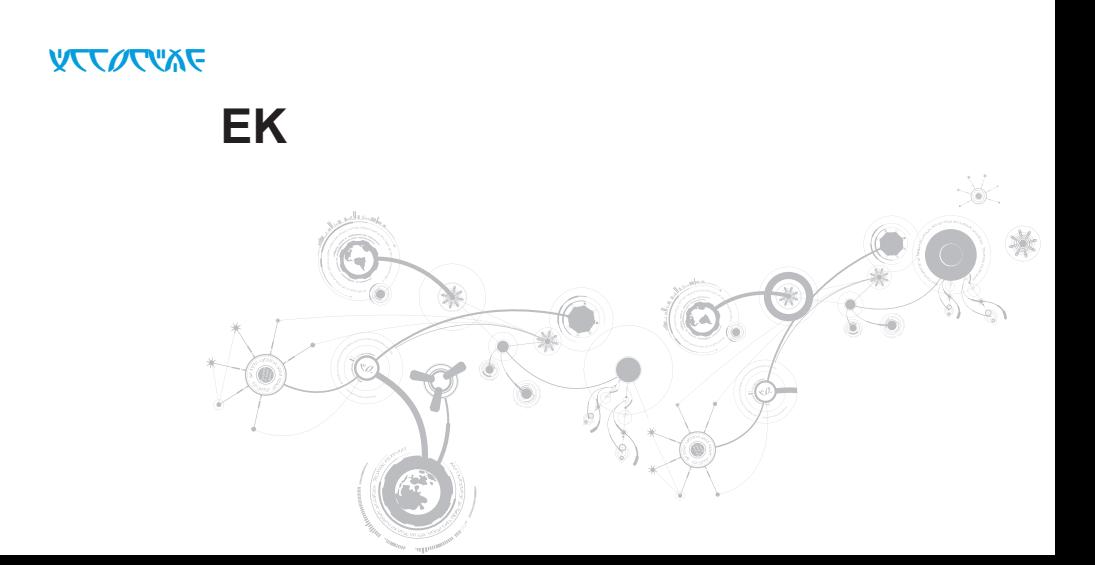

# **GENEL VE ELEKTRİKLE İLGİLİ GÜVENLİK TEDBİRLERİ**

#### **Bilgisayar Kurulumu**

- Bilgisayarınızı çalıştırmadan önce ürünün üzerinde ve belgelerde bulunan tüm yönergeleri okuyun.
- Tüm güvenlik ve kullanım yönergelerini koruyun.
- Bu ürünü asla su veya ısı kaynaklarının yakınlarında kullanmayın.
- Bilgisayarı yalnızca sabit bir yüzeye yerleştirerek kullanın.
- Bilgisayarı yalnızca güç kaynağı etiketinde belirtilen türde güç kaynağıyla çalıştırın.
- Bilgisayar kasasındaki havalandırma deliklerin üzerini örtmeyin veya fanların çalışmasını engellemeyin. Bunlar yeterli düzeyde havalandırma için gereklidir.
- Havalandırma deliklerine hiçbir şekilde herhangi bir nesne sokmayın.
- Bilgisayarınızı kullanırken düzgün şekilde topraklandığından emin olun.
- Bigisayarınızı yeterli topraklaması olmayan bir elektrik prizine bağlamayın.
- Bilgisayarınızla birlikte uzatma kablo kullanacaksanız, bilgisayarda belirtilen amper değerinin uzatma kablonun maksimum amper değerini aşmadığından emin olun.

#### **Bilgisayarın Kullanımı**

- Güç kablosunu ve diğer tüm kabloları üzerine basılmayacak yerlerden geçirin. Güç kablosunun üzerine hiçbir şey koymayın.
- Bilgisayarınızıın üzerine veya içine herhangi bir sıvı dökülmemesine dikkat edin.
- Elektrik çarpması gibi bir durumun yaşanmaması için bilgisayarı taşımadan önce elektrik, modem ve diğer tüm kabloları elektrik prizinden çıkarın.

#### **Statik Elektrik Boşalması (ESD) Uyarısı**

Tedbirlere uyulmadığı takdirde Statik Elektrik Boşalması (ESD) makinenin iç bileşenlerine zarar verebilir. ESD'ye statik elektrik neden olur ve genellikle kalıcı bir hasar oluşur.

Bilgisayar teknisyenleri ESD'nin meydana getirdiği zararları önlemek için kendilerini bilgisayarın kasasına topraklayan özel bir bilek kayışı takarlar. Aşağıdakileri uygulayarak ESD hasarlarının oluşma olasılığını azaltabilirsiniz:

- Bilgisayarınızın gücünü kapatın ve çalışmaya başlamadan önce birkaç dakika bekleyin.
- Bilgisayar kasasına dokunarak kendinizi topraklayın.
- Kasa içindeki parçaları değiştirirken, özellikle bir halı üzerindeyseniz veya düşük ısılı ya da düşük nem içeren ortamlardaysanız, etrafta yürümeyin.
- Yalnızca değiştirilmesi gereken parçalara dokunun.
- Herhangi bir sebepten dolayı çevre birim kartlarını çıkarmanız gerekiyorsa, bunları bilgisayar kasasının çıkarılan kısmının üzerine koyun. Kartın altında bulunan ve sistem kartına takılan kenar konektörlerine dokunmayın.

#### **Genel Güvenlik Tedbirleri**

- Mekanik Darbeler: Bilgisayarınızı sert mekanik darbelere asla maruz bırakmayın. Dikkatsizce kullanmak bilgisayara zarar verebilir. Mekanik darbeler garanti kapsamında değildir.
- Elektrik Çarpması: Bilgisayarınızın içini açmadığınız sürece endişelenecek bir durum yoktur. Bilgisayarınız güç kaynağındaki pek çok anormal duruma karşı korumalıdır.

#### **Ne Zaman Alienware'e Başvurmanız Gerekiyor?**

- Pil, güç kablosu veya konektör zarar görmüşse.
- Bilgisayarınızın içine herhangi bir sıvı dökülmüşse.
- Bilgisayarınız bir yerden düşmüşse veya kasası zarar görmüşse.
- Çalıştırma yönergelerine uyulmasına rağmen bilgisayar normal şekilde çalışmıyorsa.

### **Yedek Parçalar veya Aksesuarlar**

Yalnızca Alienware'in önerdiği yedek parça ve aksesuarlar kullanılmalıdır.

## **Alienware**

Amerika Birleşik Devletleri ve Kanada'daki müşteriler 1-800-ALIENWARE numaralı telefonudan arayabilir.

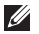

**NOT:** Etkin bir Internet bağlantınız yoksa, bağlantı bilgilerini satın alma makbuzu, paket fişi, fatura veya Dell ürün katalogu üzerinde bulabilirsiniz.

Dell, çeşitli çevrimiçi ve telefonla destek ve servis seçenekleri sunmaktadır. Geçerlilik ülke ve ürüne göre farklılık gösterdiğinden bazı hizmetler sizin bölgenizde mevcut olmayabilir.

Satış, teknik destek veya müşteri hizmetleri konularında Dell'le bağlantı kurmak için:

- 1. **dell.com/contactdell** adresini ziyaret edin.
- 2. Ülkenizi veya bölgenizi seçin.
- 3. İhtiyacınıza uygun servis veya destek bağlantısını seçin.
- 4. Sizin için uygun olan Dell'le bağlantı kurma yöntemini seçin.

### **Web siteleri**

Aşağıdaki web sitelerinden Alienware ürünleri ve hizmetleri hakkında bilgi alabilirsiniz:

• **dell.com**

**EK**

- **dell.com/ap** (yalnızca Asya/Pasifik ülkeleri)
- **dell.com/jp** (yalnızca Japonya)
- **euro.dell.com** (yalnızca Avrupa)
- **dell.com/la** (Latin Amerika ve Karayip ülkeleri)
- **dell.ca** (yalnızca Kanada)

Alienware Desteğine aşağıdaki web sitelerinden erişebilirsiniz:

- **support.dell.com**
- **support.jp.dell.com** (Yalnızca Japonya)
- **support.euro.dell.com**(Yalnızca Avrupa)
- **support.la.dell.com** (Arjantin, Brezilya, Şili, Meksika)

### **NOM veya Resmi Meksika Standartları için bilgi (Yalnızca Meksika için)**

Aşağıdaki bilgiler bu belgede belirtilen cihazlarda bulunur ve Resmi Meksika Standartlarının (NOM) gereklerine uygundur:

İthalatçı:

Dell México S.A. de C.V. Paseo de la Reforma 2620 - Flat 11° Col. Lomas Altas 11950 México, D.F.

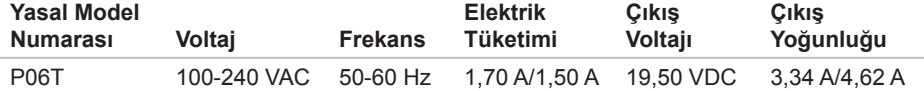

Ayrıntılar için, bilgisayarınızla birlikte gelen güvenlik bilgilerini okuyun.

En iyi ilave güvenlik uygulaması bilgileri için, bkz. Mevzuata Uygunluk Anasayfa, **dell.com/regulatory\_compliance**.